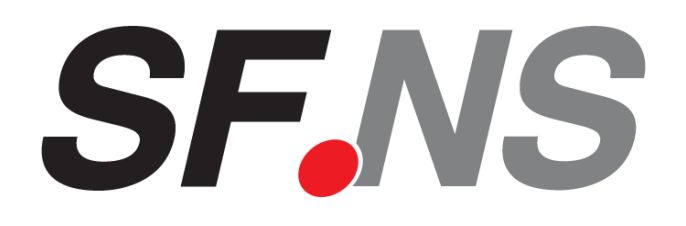

.NS シリーズ Windows10アップグレード後の処理手順 【Windows7→Windows10】

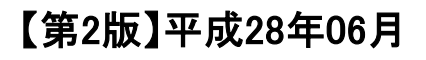

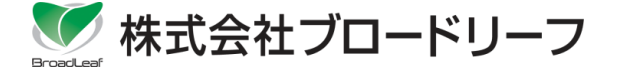

※ Windowsは、米国Microsoft Corporationの登録商標です。 ※ その他、本書に登場する製品名、アイコンは、該当する各社の各国における著作権、商標または登録商標です。 なお、本文中に商品名を表記する際に、™、®マークは省略させていただきました。

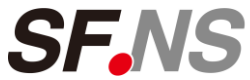

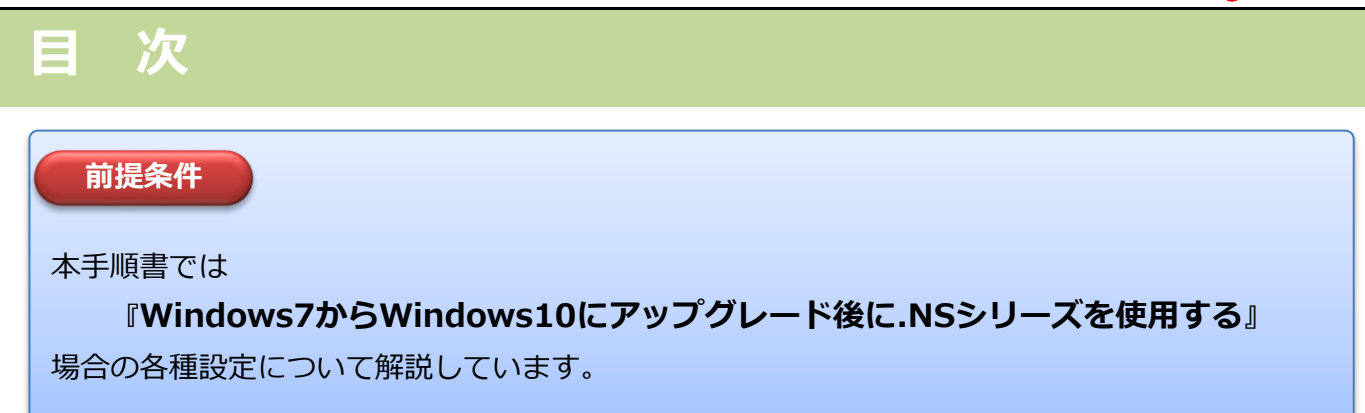

### **【必須】Microsoft Visual J#の修復インストール**

### **【必須】ドットプリンタ設定**

### **【確認項目】**

- **■通常使うプリンタ設定の確認**
- **■ユーザーアカウント制御の設定確認**
- ■製品管理クライアントの実行権限確認
- **■IME (言語入力) 方式の設定確認**
- ■adobe Acrobat Readerの利用バージョン確認
- **■Windows10で.NSシリーズを利用する際の注意点**
- **■伝票印刷時にプレビュー画面で文字化けが発生した場合**

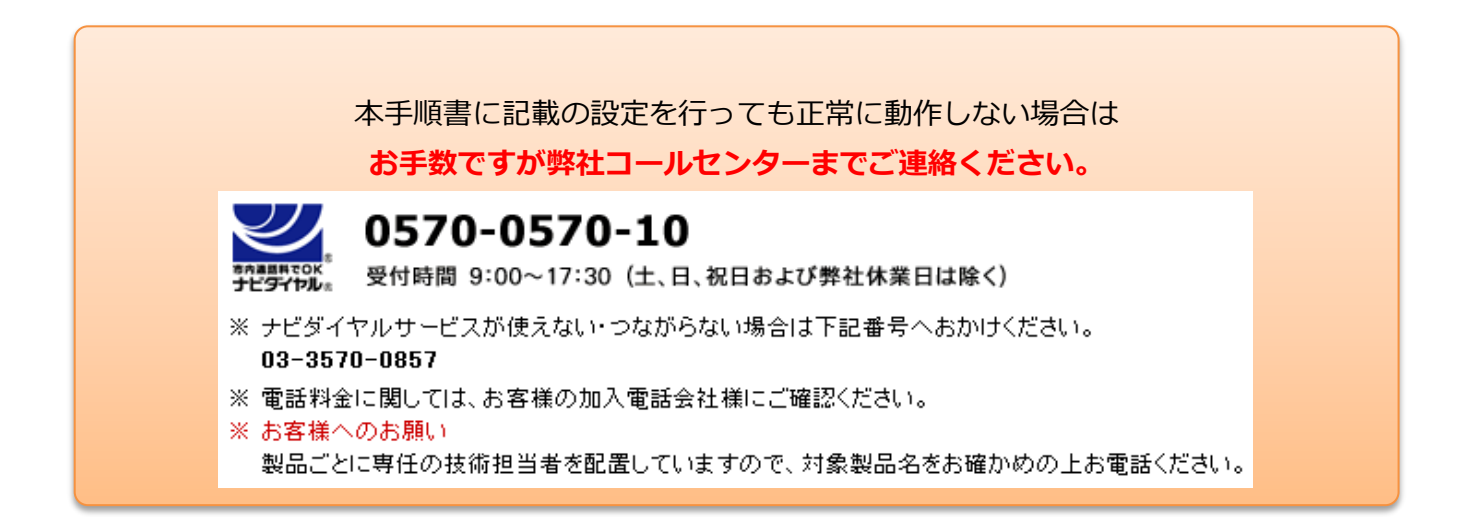

Microsoft Visual J# 2.0 再頒布可能パッケージの修復

**現在ご利用中の.NSシリーズを導入のパソコン端末を Windows10にアップデートした場合、基本プログラムの変更により 弊社システム機能の一部が正常動作しない可能性があります。**

### **Windowsのアップデート処理後に本手順書を確認の上、 パソコンの設定変更を行っていただきますようお願いいたします。**

**■Microsoft Visual J# 2.0 再頒布可能パッケージの修復インストール**

①弊社ホームページより必要なプログラムのダウンロードサイト先のURLをクリックします。

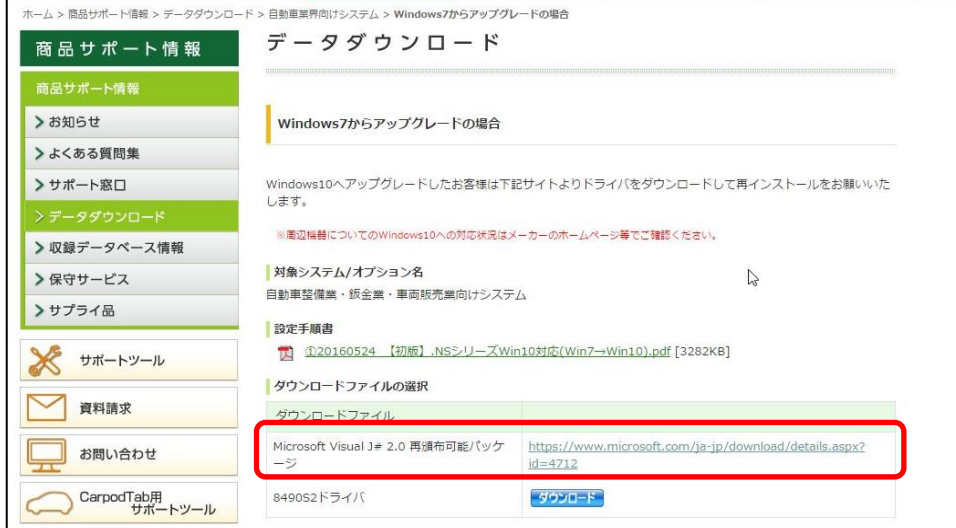

Microsoft Visual J# 2.0 再頒布可能パッケージダウンロード先

**[h](https://www.microsoft.com/ja-jp/download/details.aspx?id=4712)ttps://www.microsoft.com/ja-jp/download/details.aspx?id=4712**

②処理が必要なプログラムのダウンロードサイトが表示されます。「ダウンロード」をクリックします。

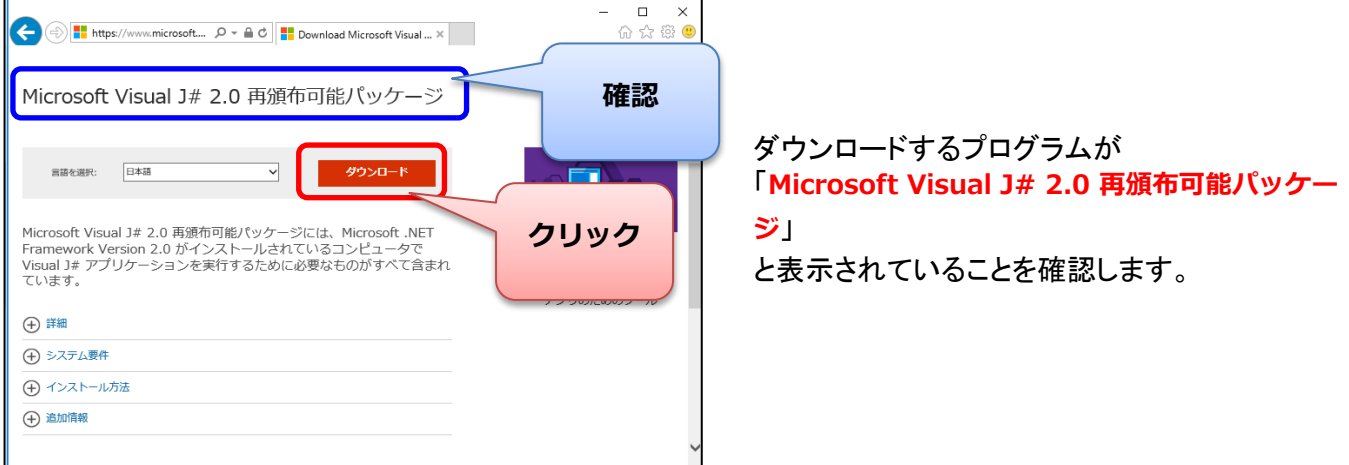

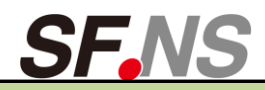

## Microsoft Visual J# 2.0 再頒布可能パッケージの修復

### ③画面下部に「実行(R)」ボタンが表示されるのでクリックします。

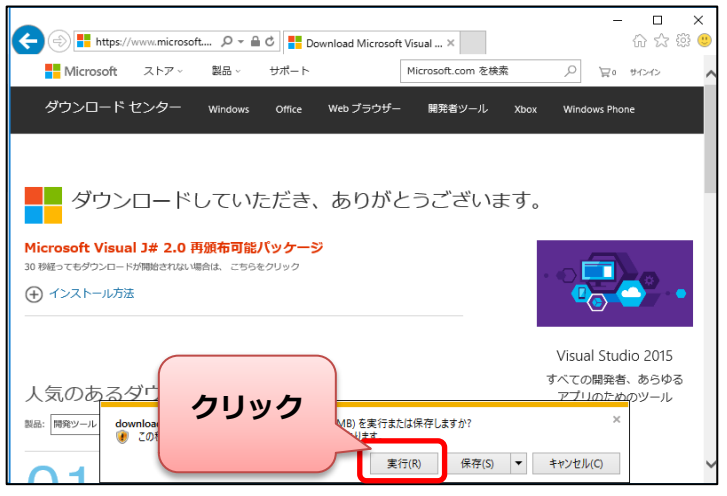

※左記の画面は InternetExplorerを使用している場合

※使用しているブラウザが異なる場合は「実行」方法が異なります。

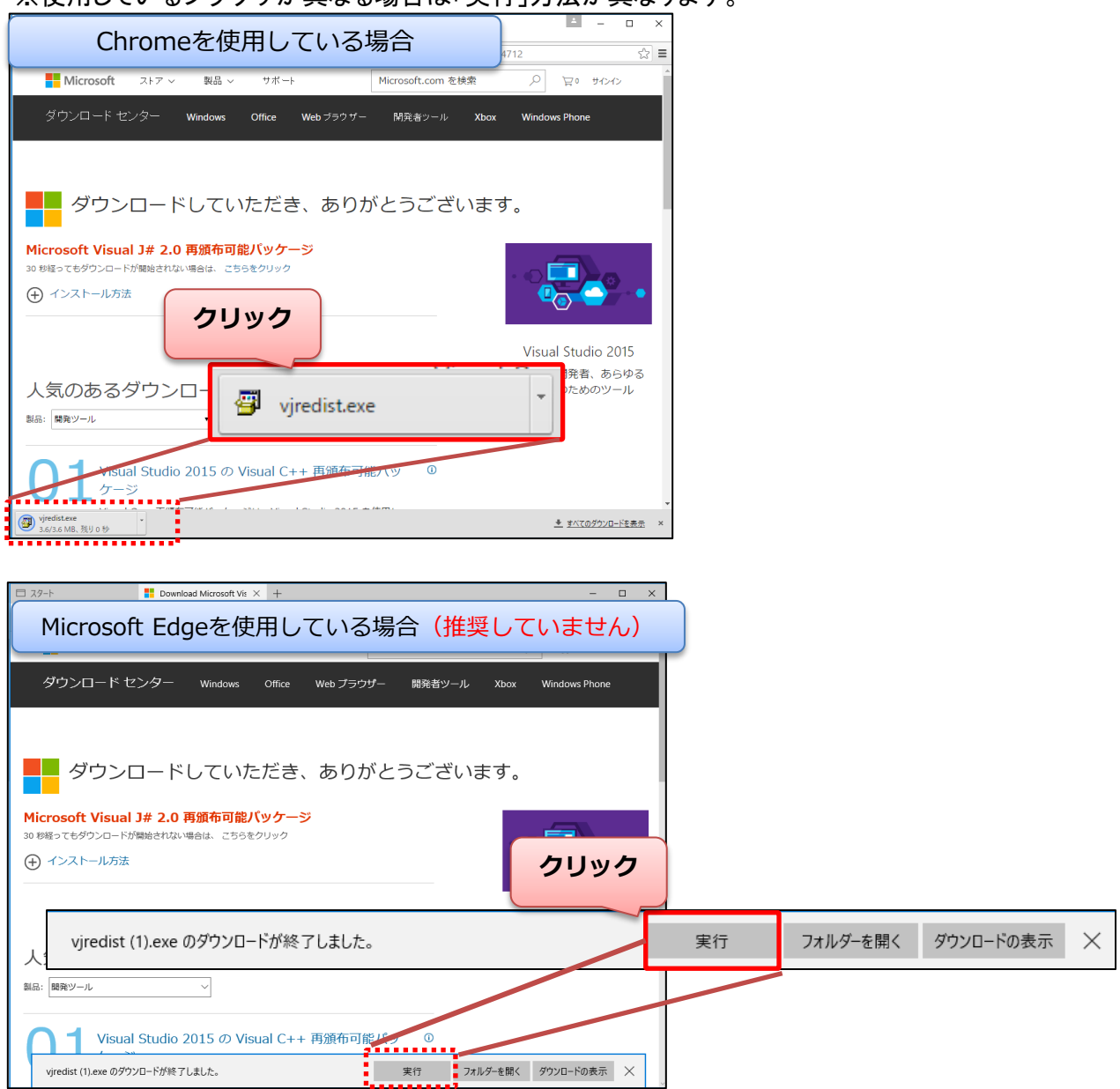

### Microsoft Visual J# 2.0 再頒布可能パッケージの修復

④「ユーザーアカウント制御」の確認画面が表示される場合は「はい(Y)」をクリックします。

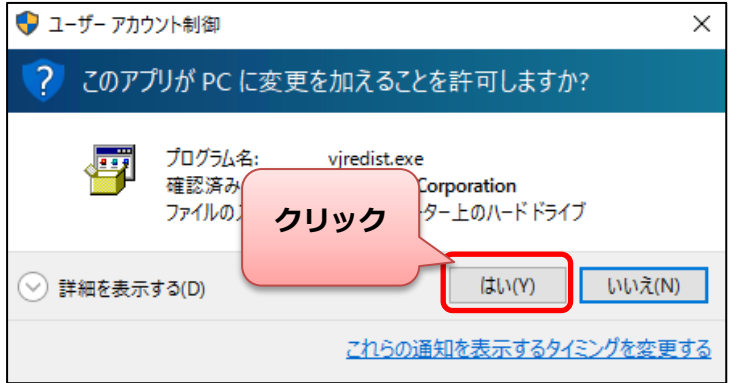

⑤「メンテナンスモード」の画面が表示されます。「修復(R)」を選択し「次へ(N)」をクリックします。

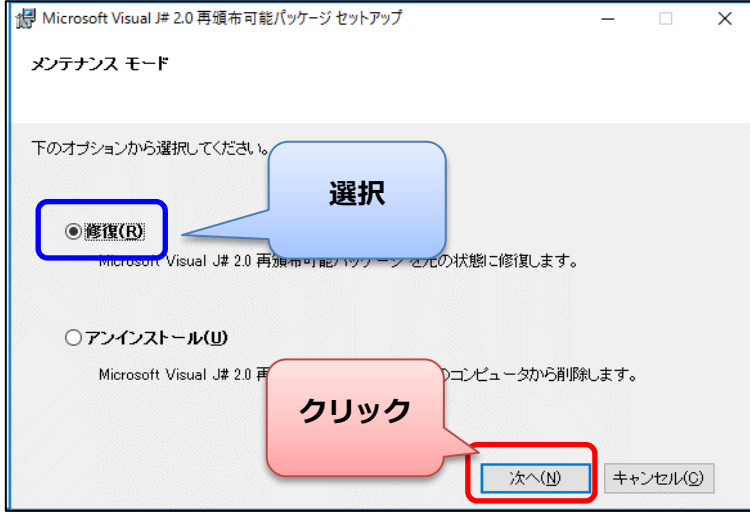

#### ⑥修復処理の完了後「完了(F)」をクリックして終了します。

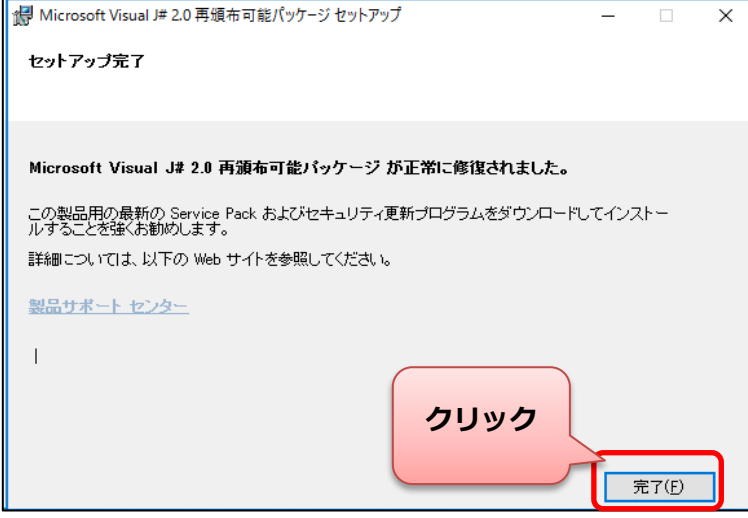

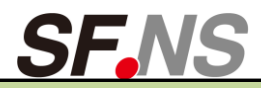

**Windows7からのアップデートの場合**

### **■手順1 【事前準備】**

①弊社ホームページより「BroadleafProfessional8490S2」用のプリンタドライバをダウンロードします。

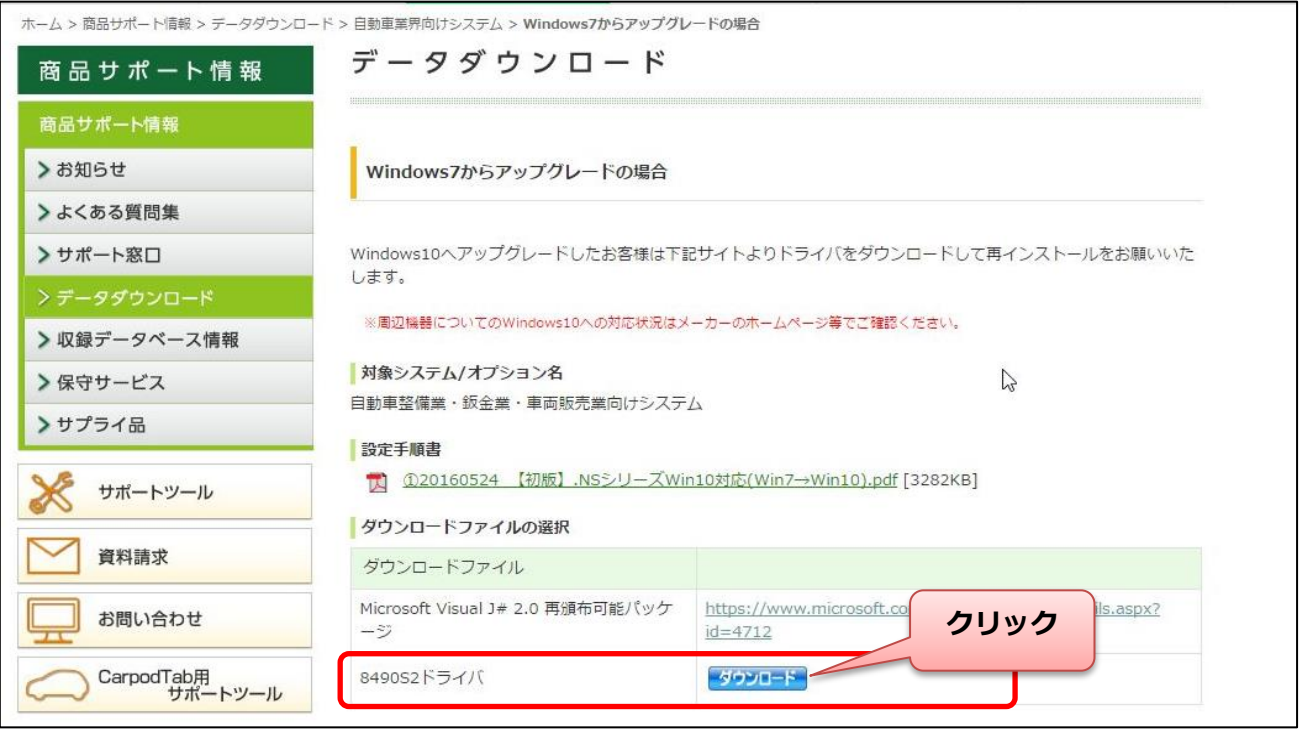

#### ②「免責事項」をご確認いただき「免責事項に同意の上ダウンロードします」をクリックします。

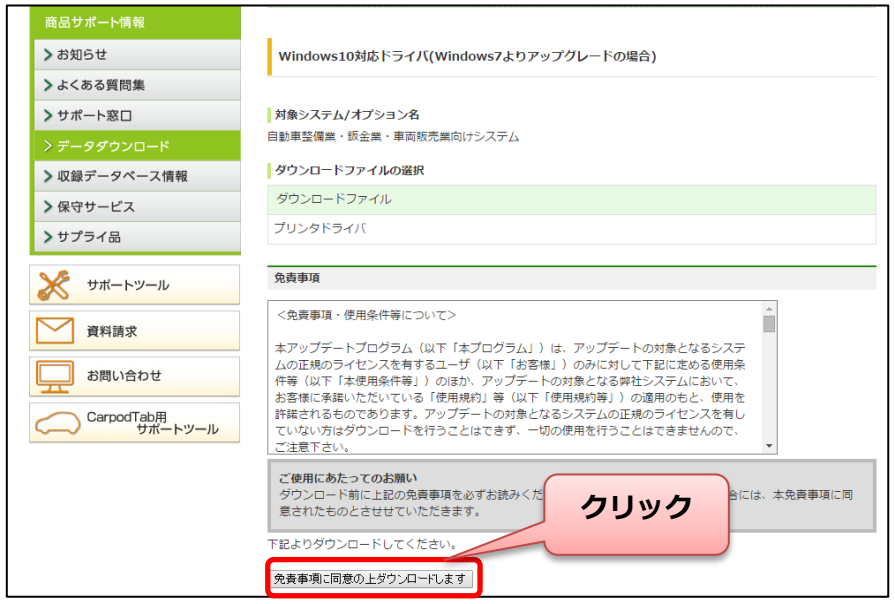

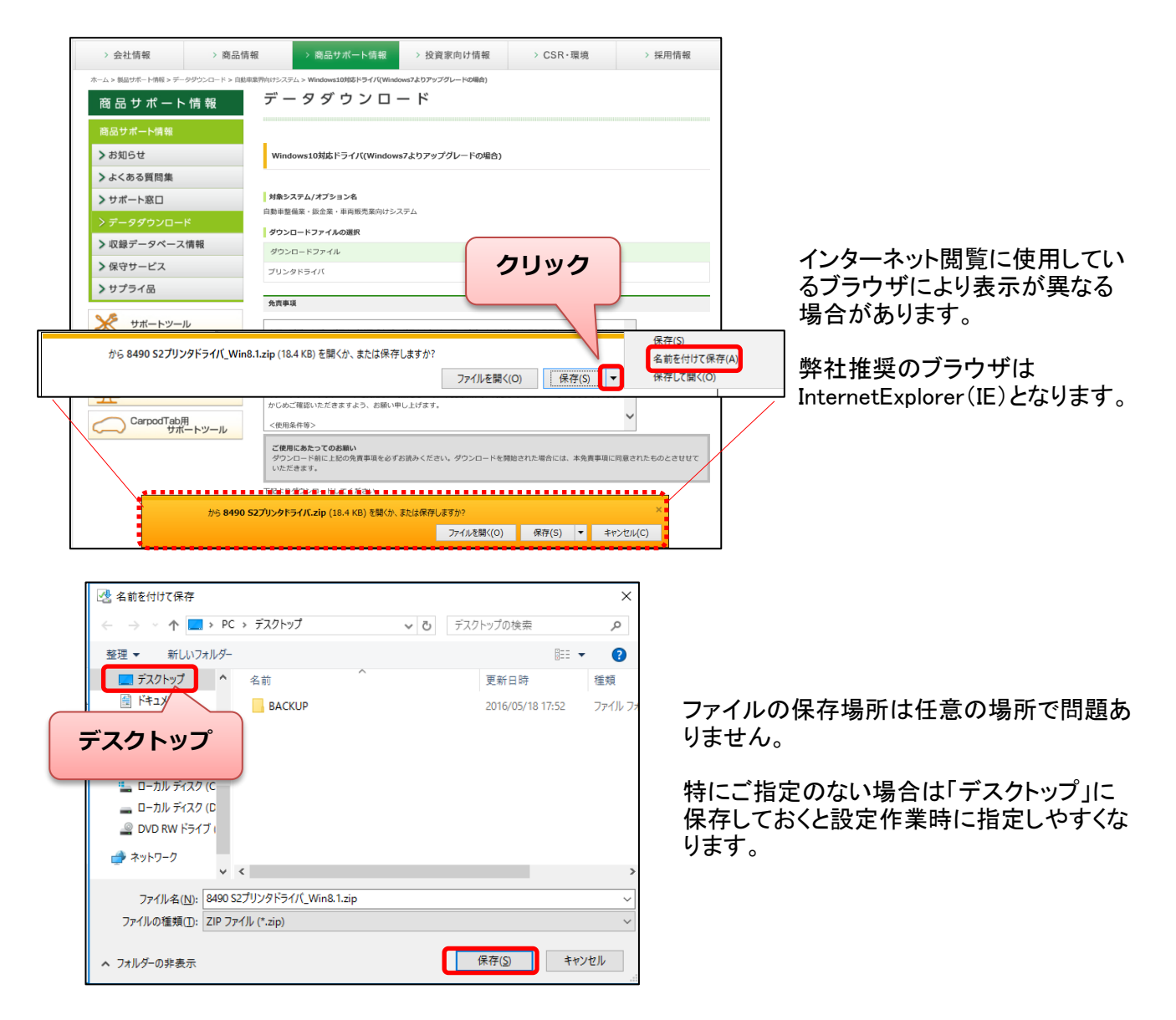

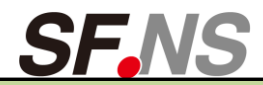

ダウンロードしたファイルが保存されます。(ここではデスクトップに保存しています)

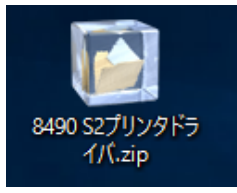

※ダウンロードした状態は「圧縮」の状態です。 このままでは使用することができません。

### ダウンロードしたファイルを使用できる状態に変更します。

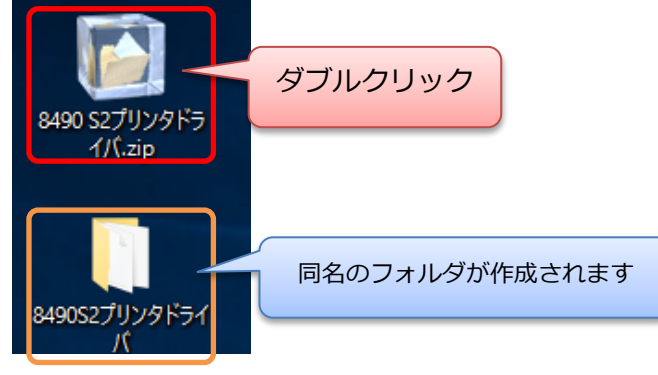

#### ※使用しているブラウザソフトにより表示、ダウンロード場所が異なります。

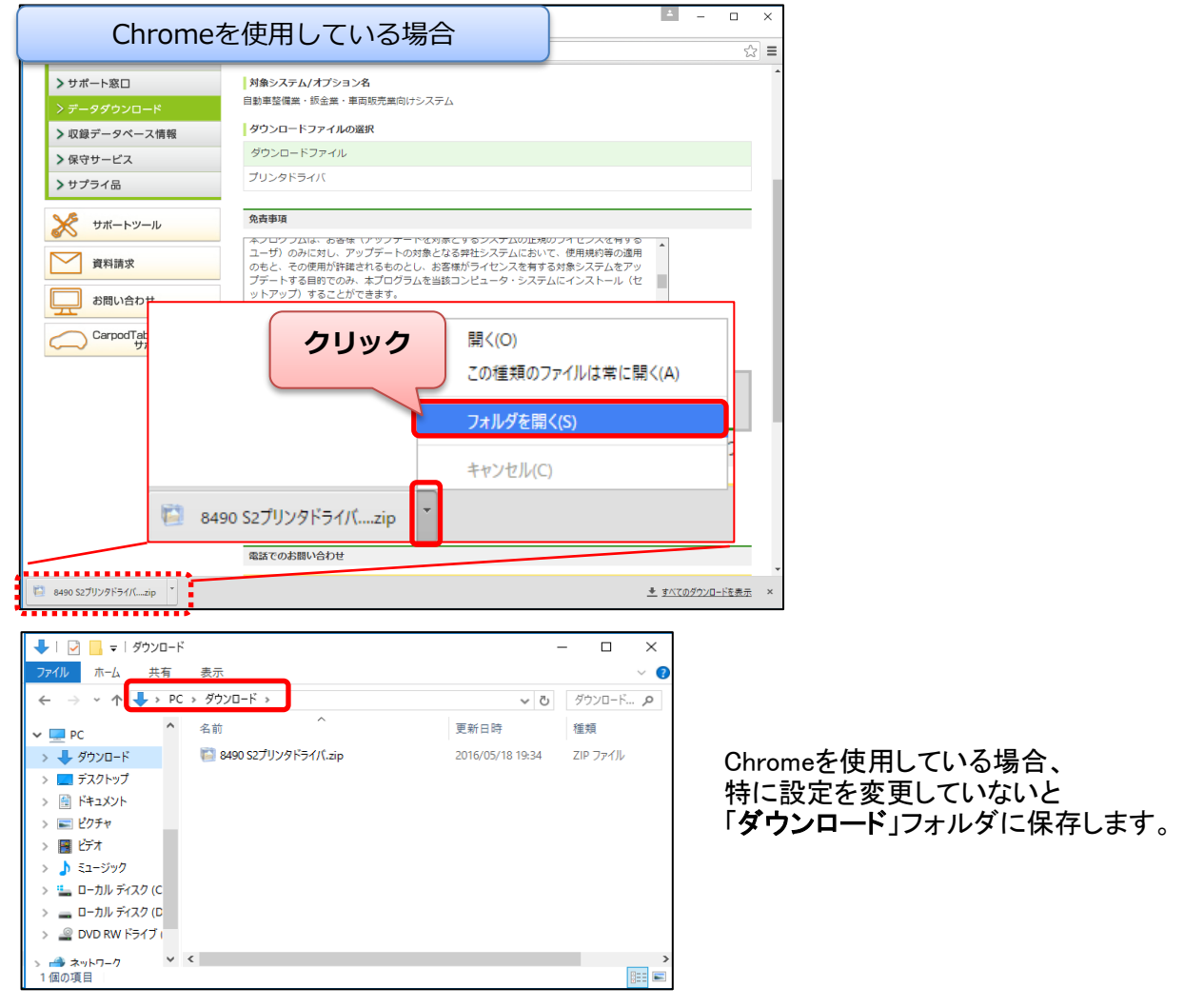

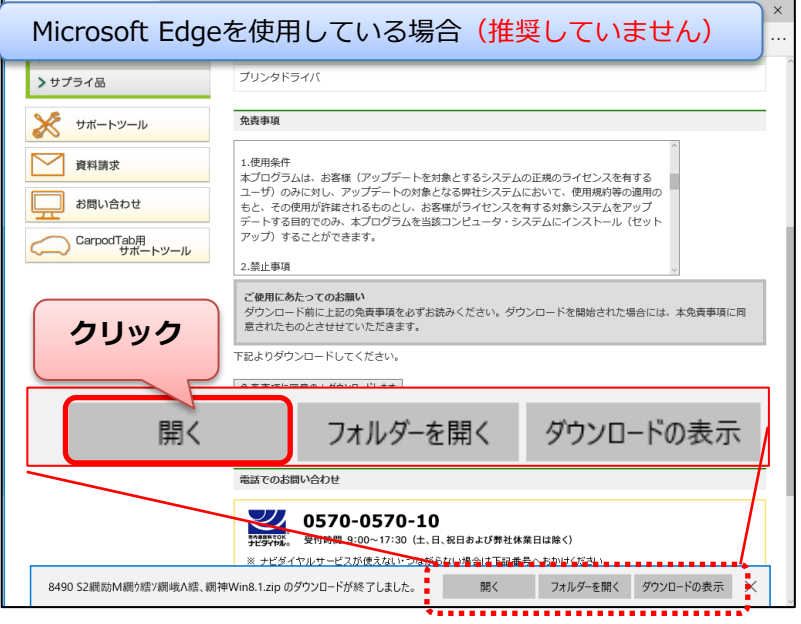

Microsoft Edgeの場合、 「開く」をクリックすると デスクトップに保存したファイル かみ、ファントのトラステント す。

※設定を変更してい場合は除く

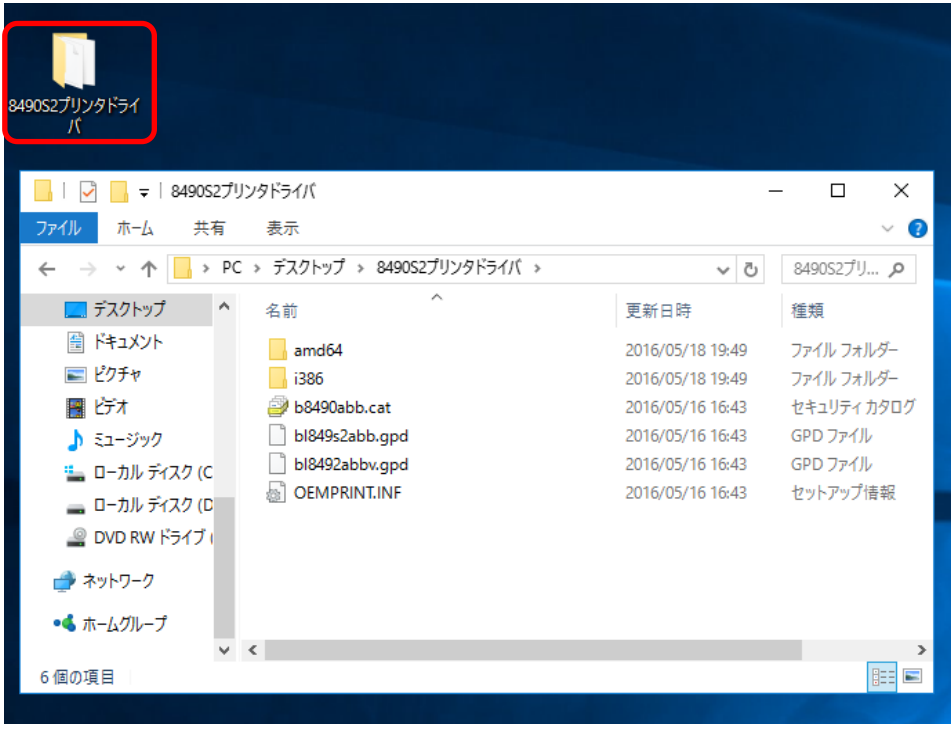

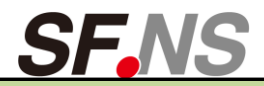

### ■手順2 【プリンタ設定状態の確認】

①Windows10にアップデート後、画面左下にある「 」を右クリックします。

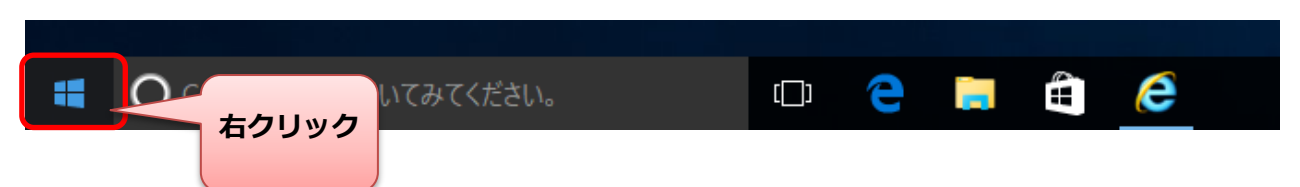

②「コントロールパネル」をクリックで選択します。

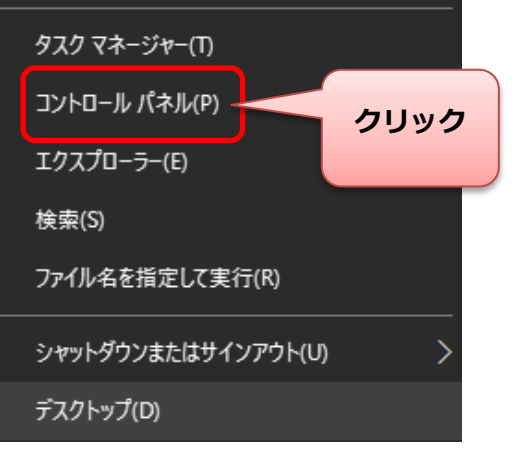

③「デバイスとプリンターの表示」をクリックで選択します。

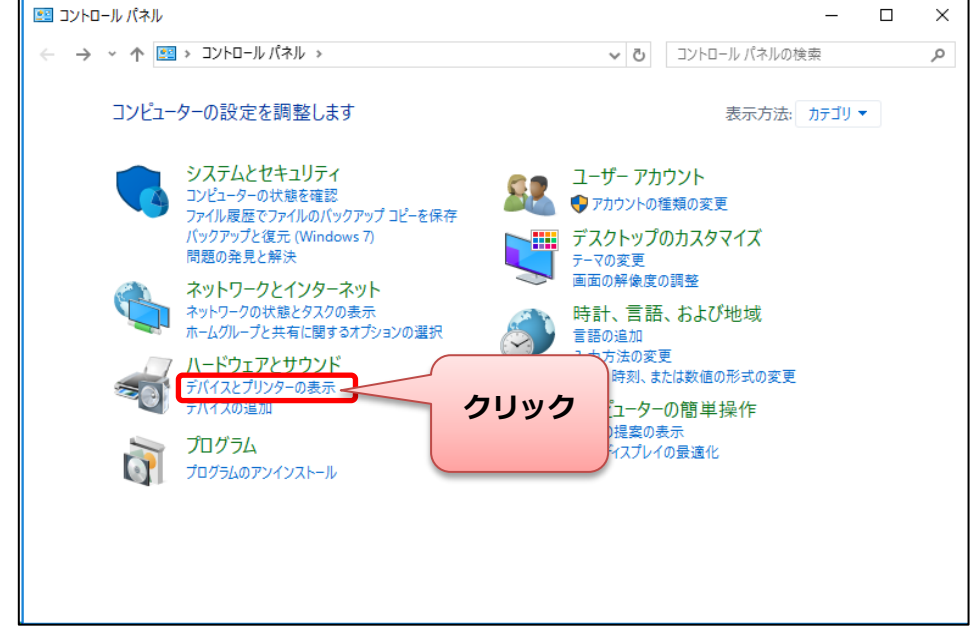

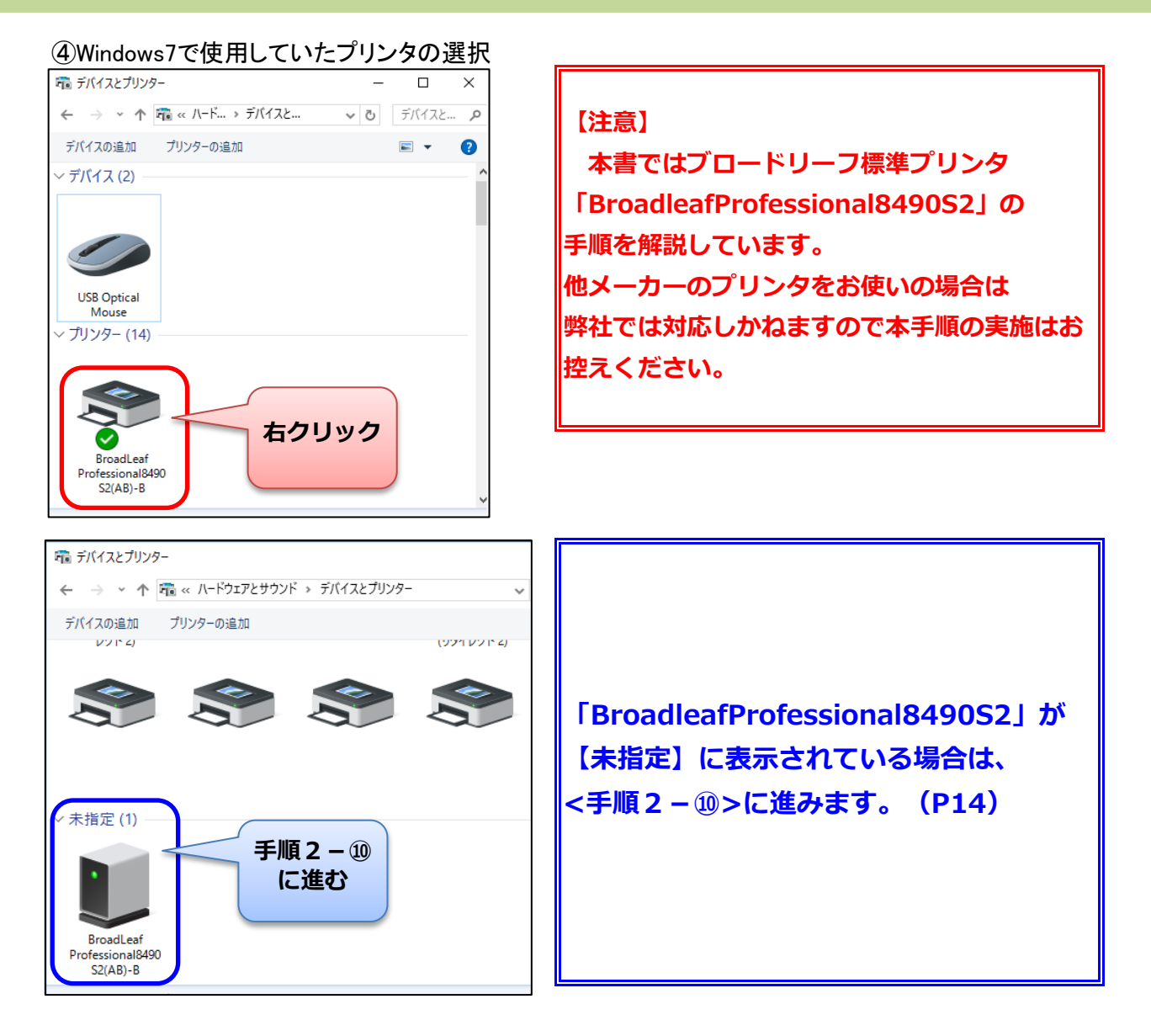

⑤「プリンターのプロパティ(P)」をクリックし選択します。

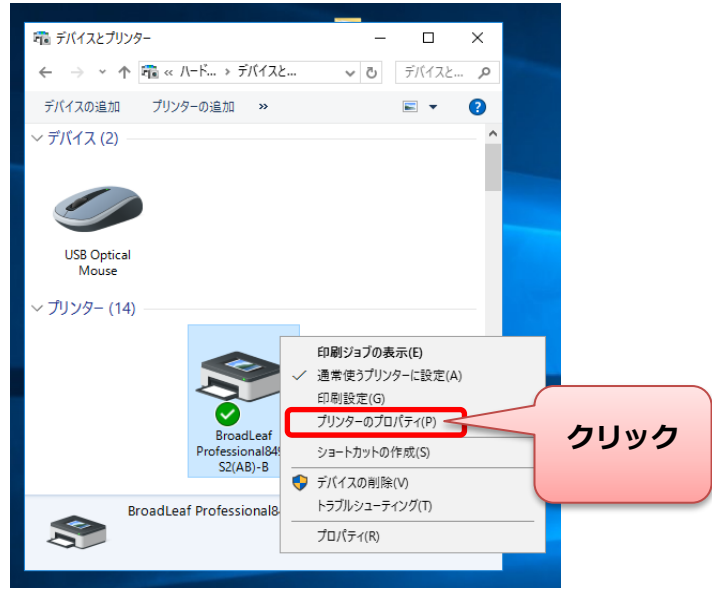

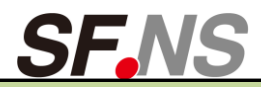

### ⑥プリンタ名称の確認

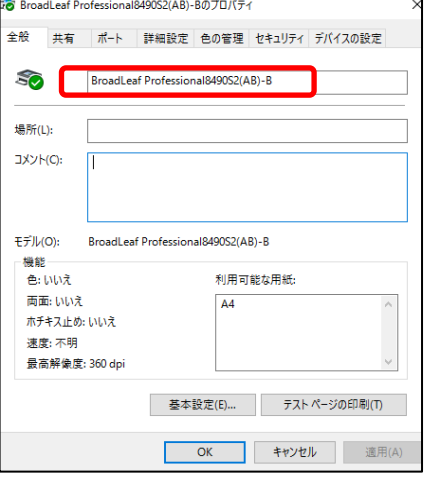

### **表示のプリンタ名称を確認します。 「BroadleafProfessional8490S2」**

元のプリンタ名称を控えておいてください。

再設定時の確認に必要となります

■プリンタ名

### ⑦「共有」をクリック選択し、共有状況を確認します。

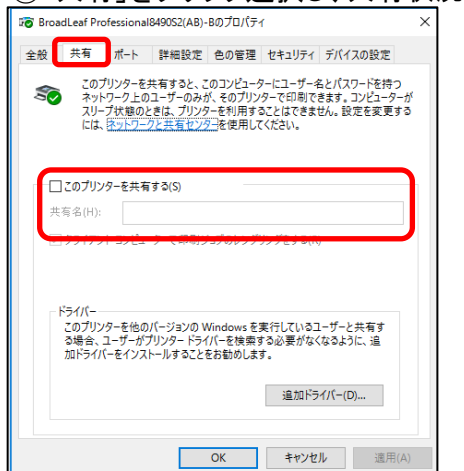

「このプリンターを共有する(S)」にレ点が付いている場合は 「共有名」の内容を控えておいてください。 ■共有名

### 05ポート」をクリック選択し、接続方法を確認します。

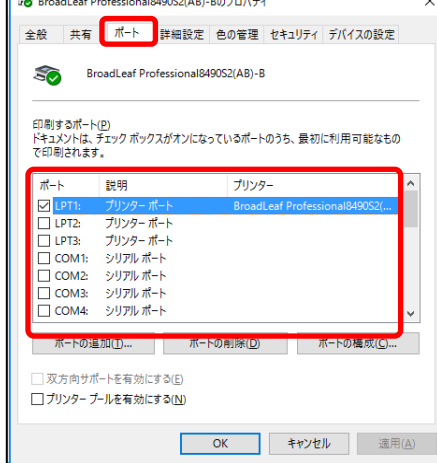

レ点がついている「ポート」の名称を控えておいてください。 プリンタの再設定時に必要な情報となります。 ■ポート

⑨「OK」をクリックしプロパティの画面を終了します。

### **プリンタが「未指定」で表示されている時の手順**

#### ⑩設定済みのプリンタ設定内容確認

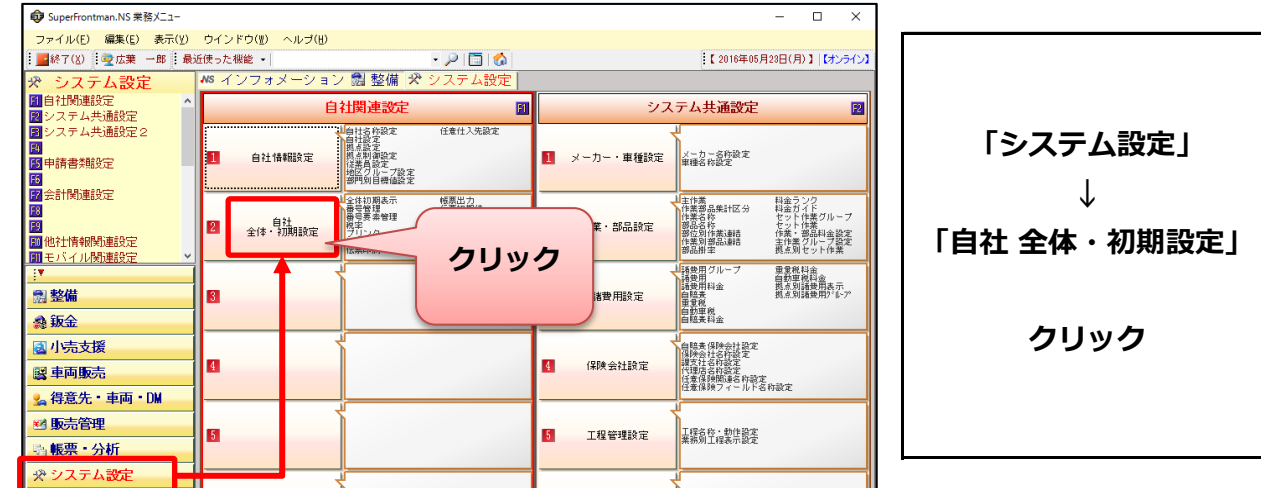

### ①「プリンタ設定」をダブルクリックします。<br>「●マスタX۶テナススーラリンタkk

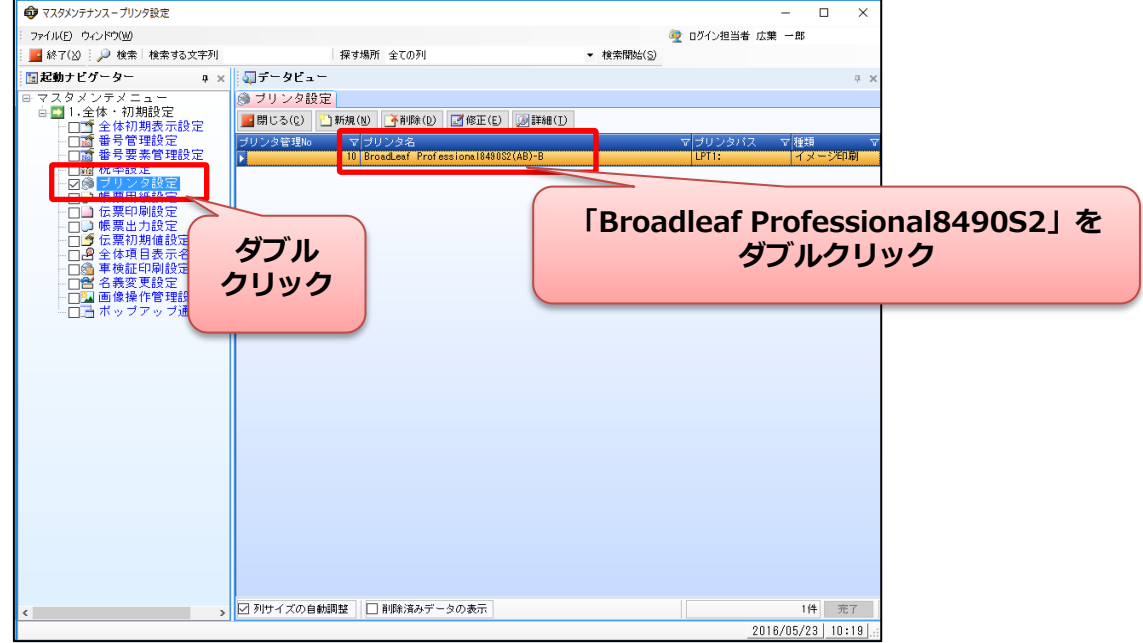

#### 12プリンタの設定内容を確認します。

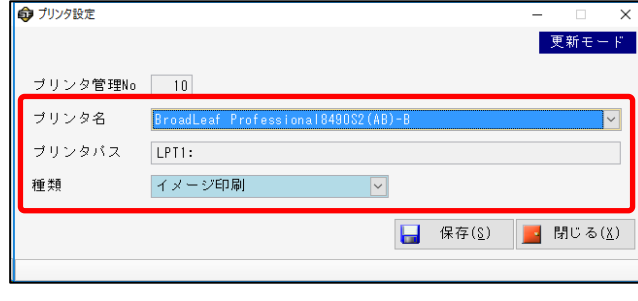

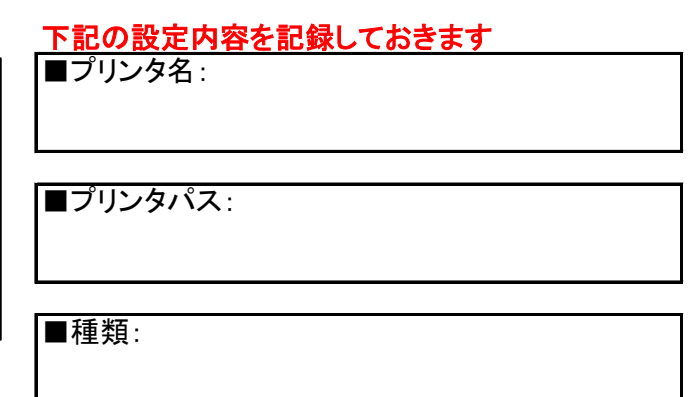

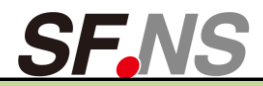

### ■手順3 【旧プリンタ設定の削除】

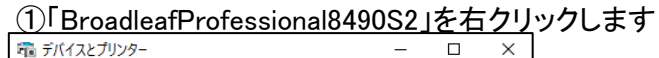

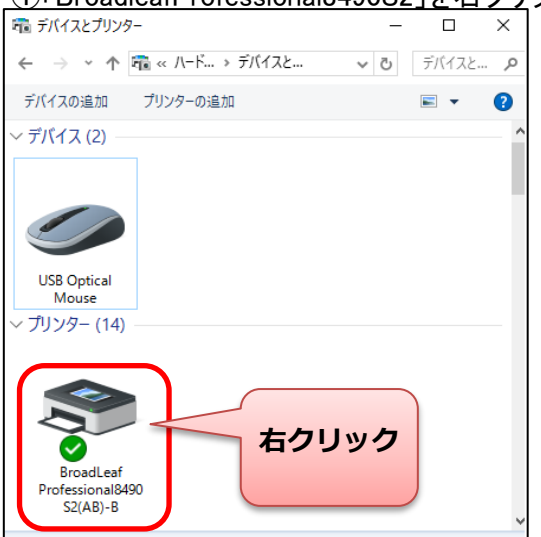

#### ②「デバイスの削除」をクリックし選択します。

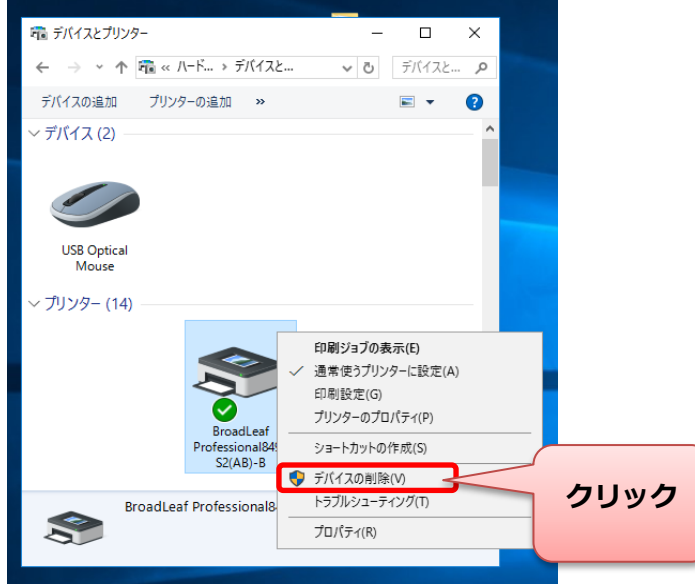

③削除の確認画面が表示されます。対象に誤りがないことを確認し「はい」をクリックします。

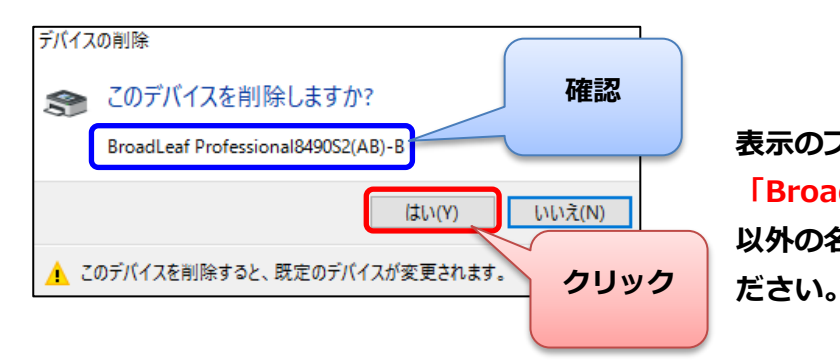

**表示のプリンタ名称を確認します。 「BroadleafProfessional8490S2」 以外の名称の場合は削除を行わないでく**

**■手順4 【Windows10用プリンタのインストール・設定】**

①プリンタを削除すると「BroadleafProfessional8490S2」の名称が表示されなくなります。

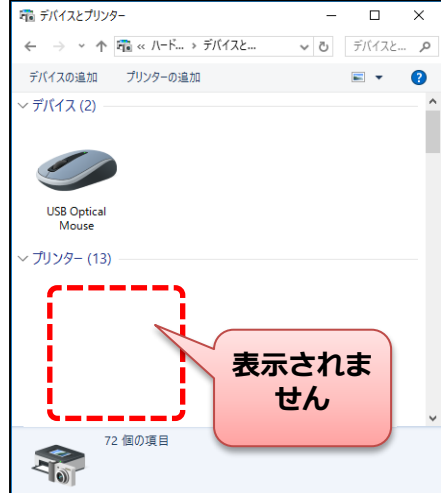

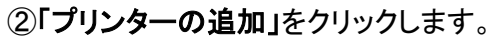

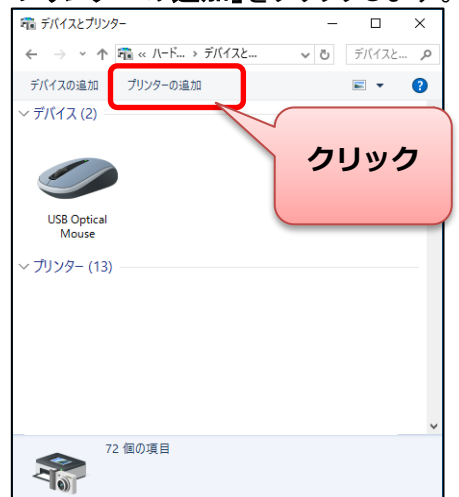

### 3「プリンターが一覧にない場合」をクリックで選択します。

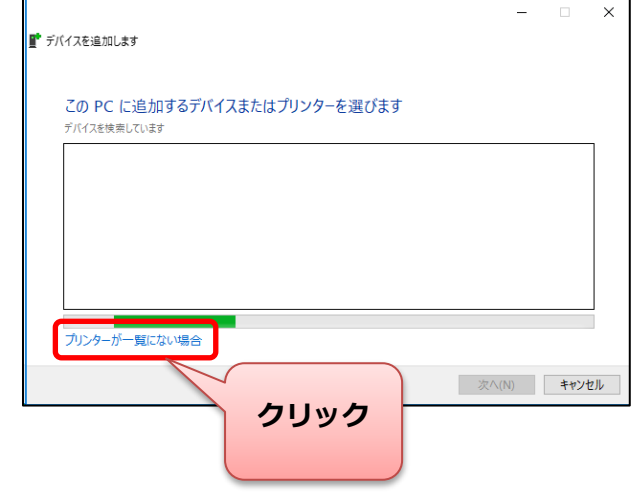

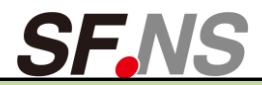

#### ④「ローカルプリンターまたはネットワークプリンタを手動設定で追加する」を選択します

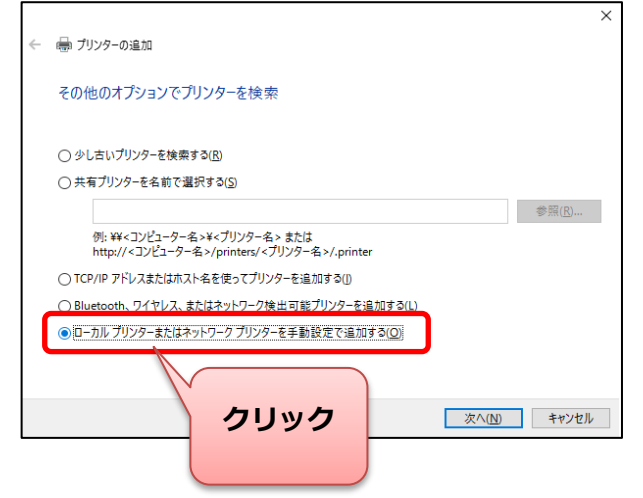

⑤「プリンターポートの選択」で以前のプリンタで設定していた内容を選択し「次へ」をクリックします。

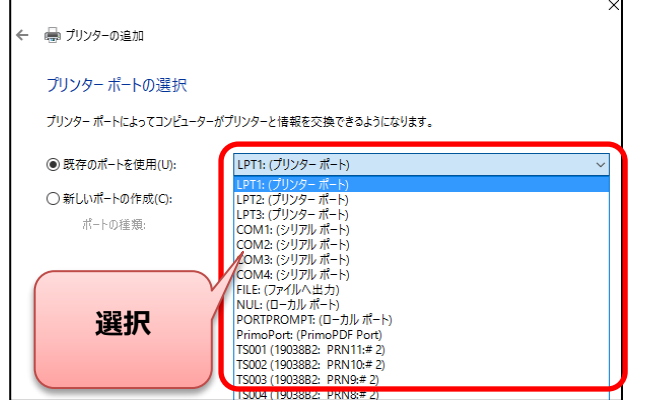

前の手順**「手順2-⑧」**で確認した ポート名と同じ名称を選択します。

### ⑥「ディスク使用(H)」をクリックし選択します。

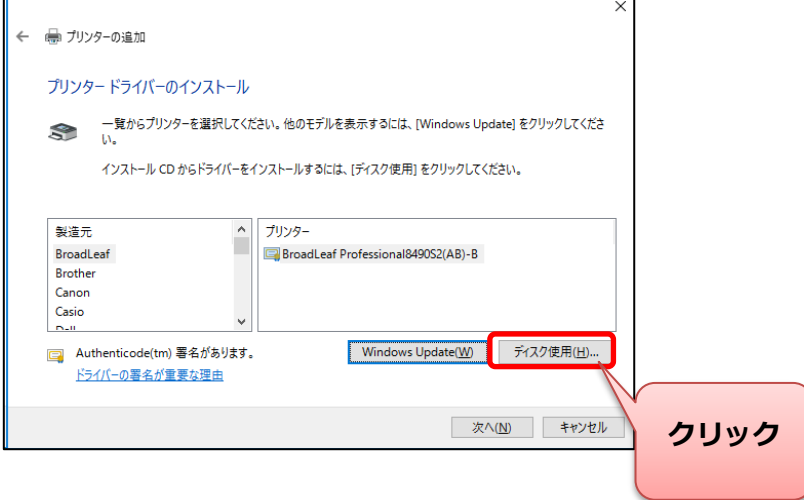

### ⑦「参照(B)」をクリックし選択します。

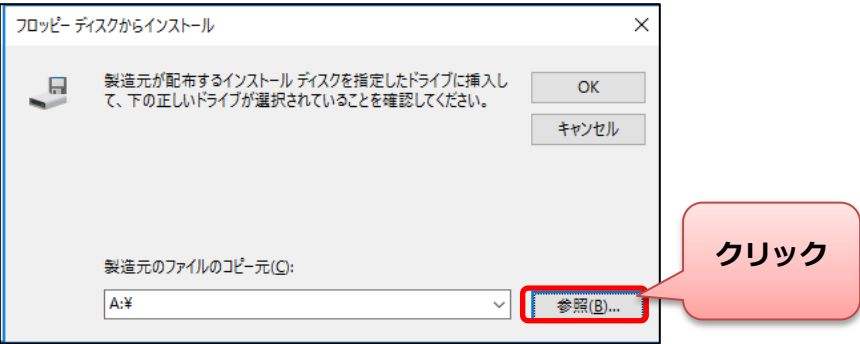

#### ⑧「手順1-①」でダウンロードしたドライバの保存先を指定し 「OEMPRINT.INF」を選択し「開く(O)」をクリックします。

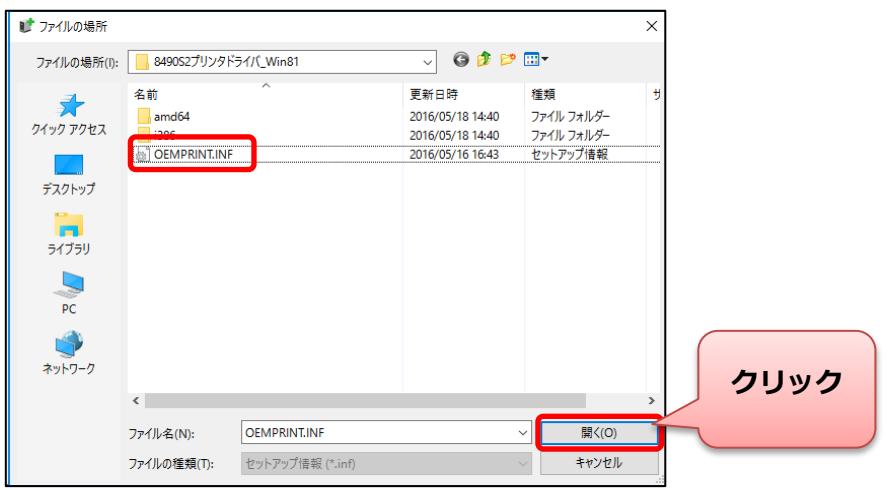

#### ⑨「OK」をクリックします。 フロッピー ディスクからインストール  $\times$ **クリック** 製造元が配布するインストール ディスクを指定したドライブに挿入し<br>て、下の正しいドライブが選択されていることを確認してください。  $\Box$  $OK$ キャンセル 製造元のファイルのコピー元(C): C:¥Users¥BL¥Desktop¥8490S2プリンタドライバ\_Win81  $\sim$ 参照(B)...

#### ⑩「次へ(N)」をクリックします。

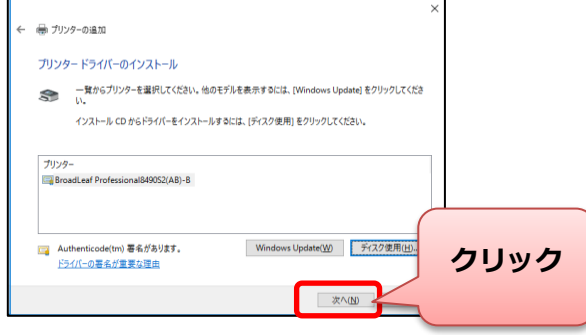

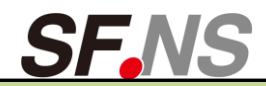

⑪「現在のドライバーを置き換える(R)」を選択し「次へ(N)」をクリックします。

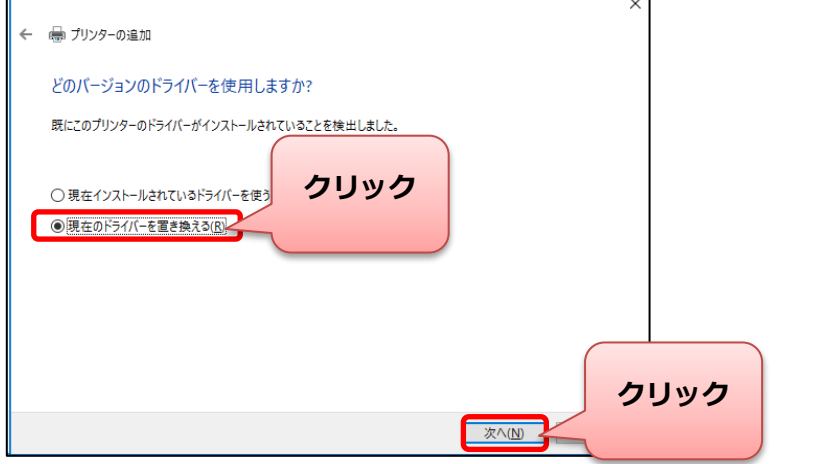

<u>(12「プリンター名(P)」の表示を確認し「次へ(N)」をク</u>リックします。

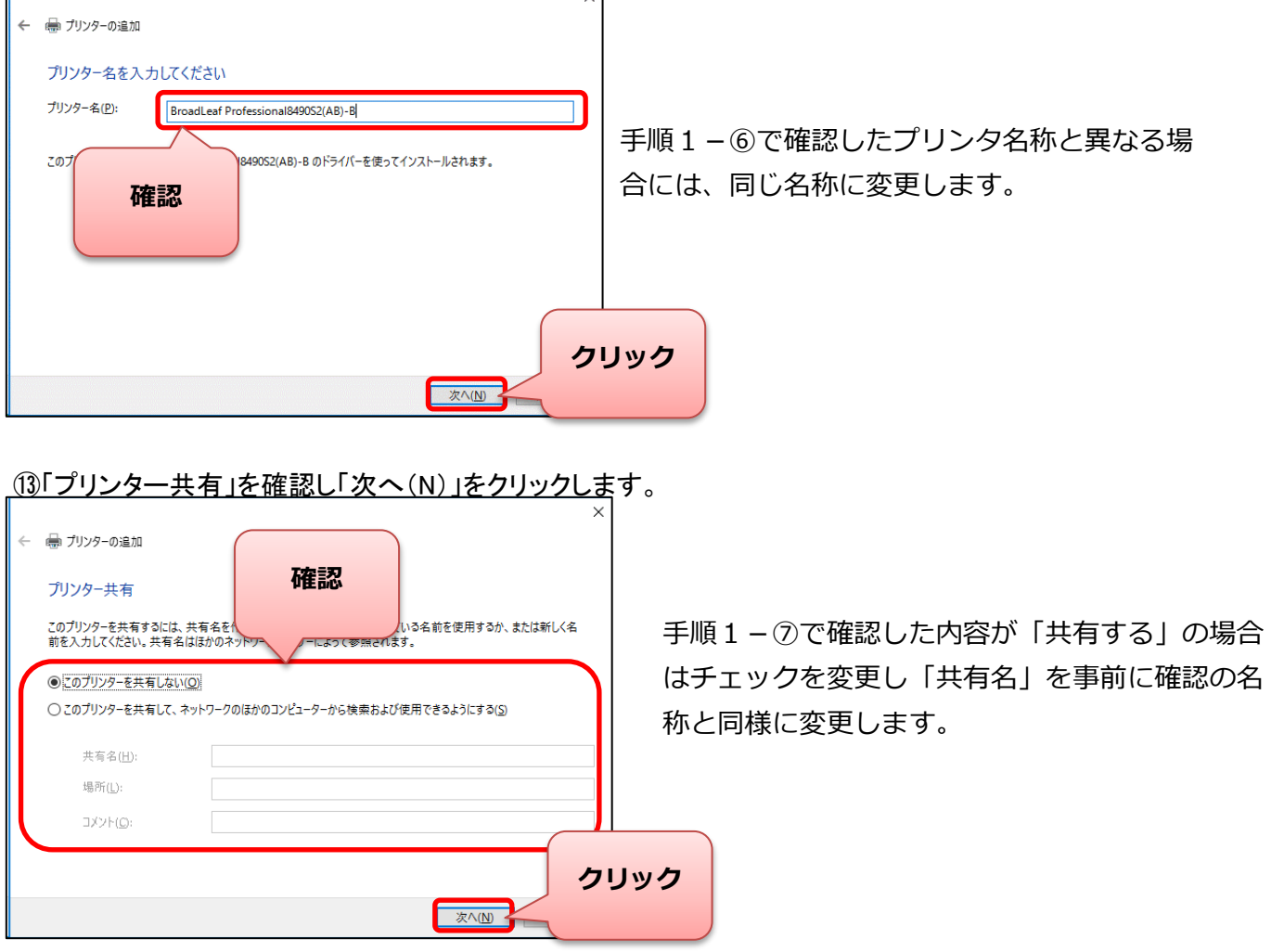

### ⑭「テストページ印刷」から印刷の確認

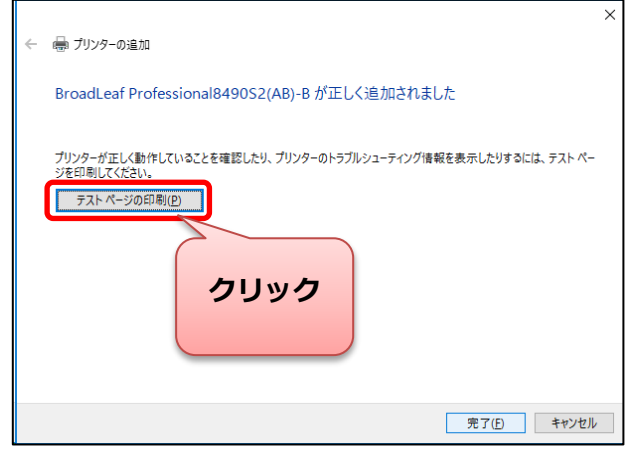

プリンタテストページ印刷(サンプル)

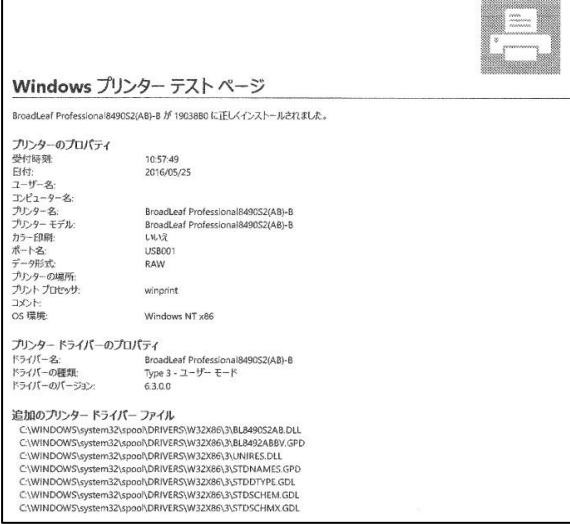

設定したプリンタにA4コピー用紙をセットし、 「テストページの印刷」をクリックします。

下記のテストページが 正常に印刷されることを確認します

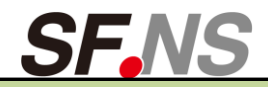

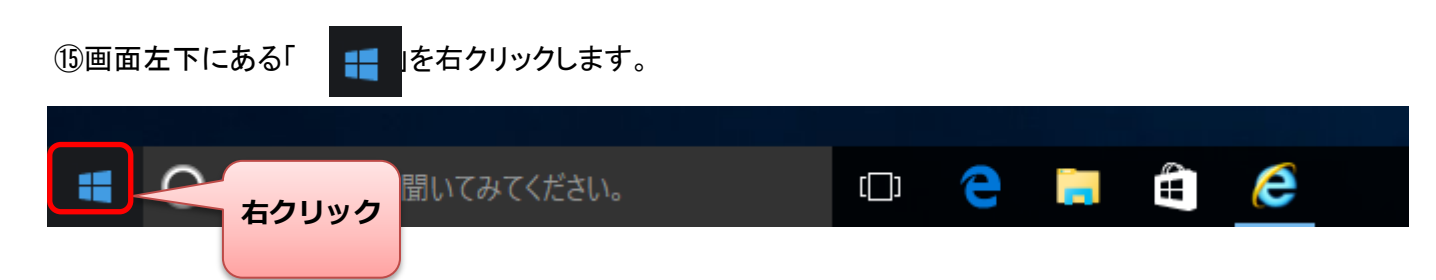

⑯「コントロールパネル」をクリックします。

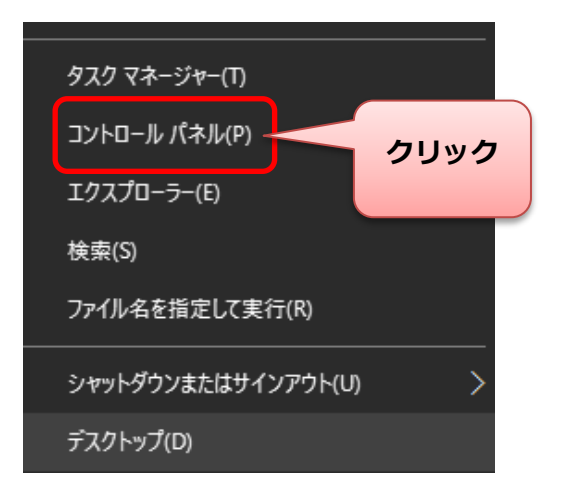

⑰「デバイスとプリンターの表示」をクリックします。

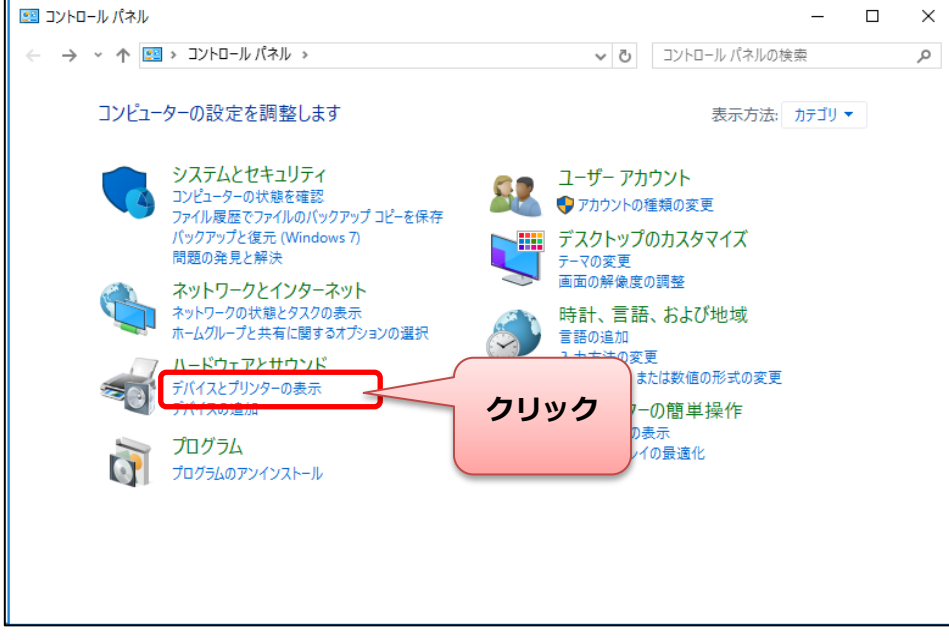

⑱前手順で登録した「BroadleafProfessional8490S2」を右クリックし、 「プリンターのプロパティ(P)」をクリックします。

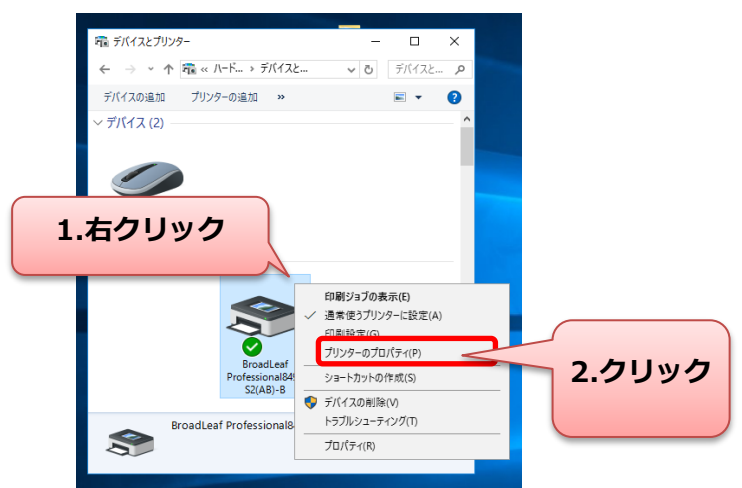

⑲「基本設定(E)」をクリックします。

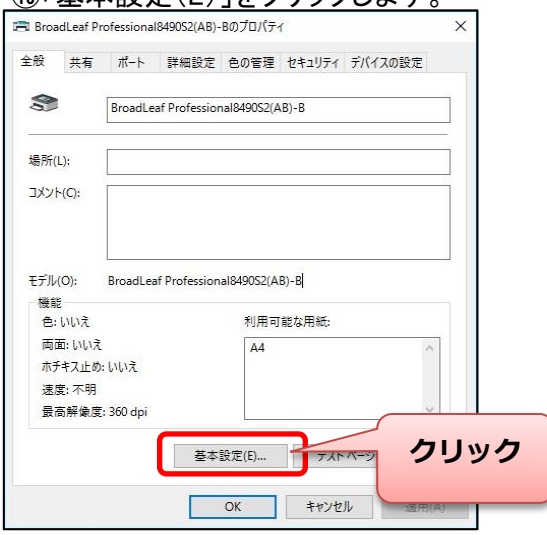

#### ⑳「詳細設定(V)」をクリックします。

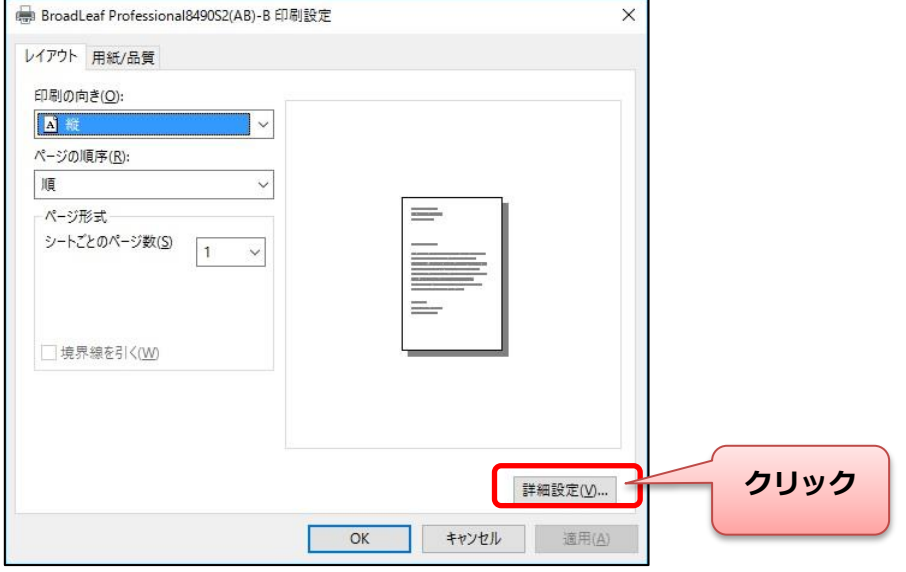

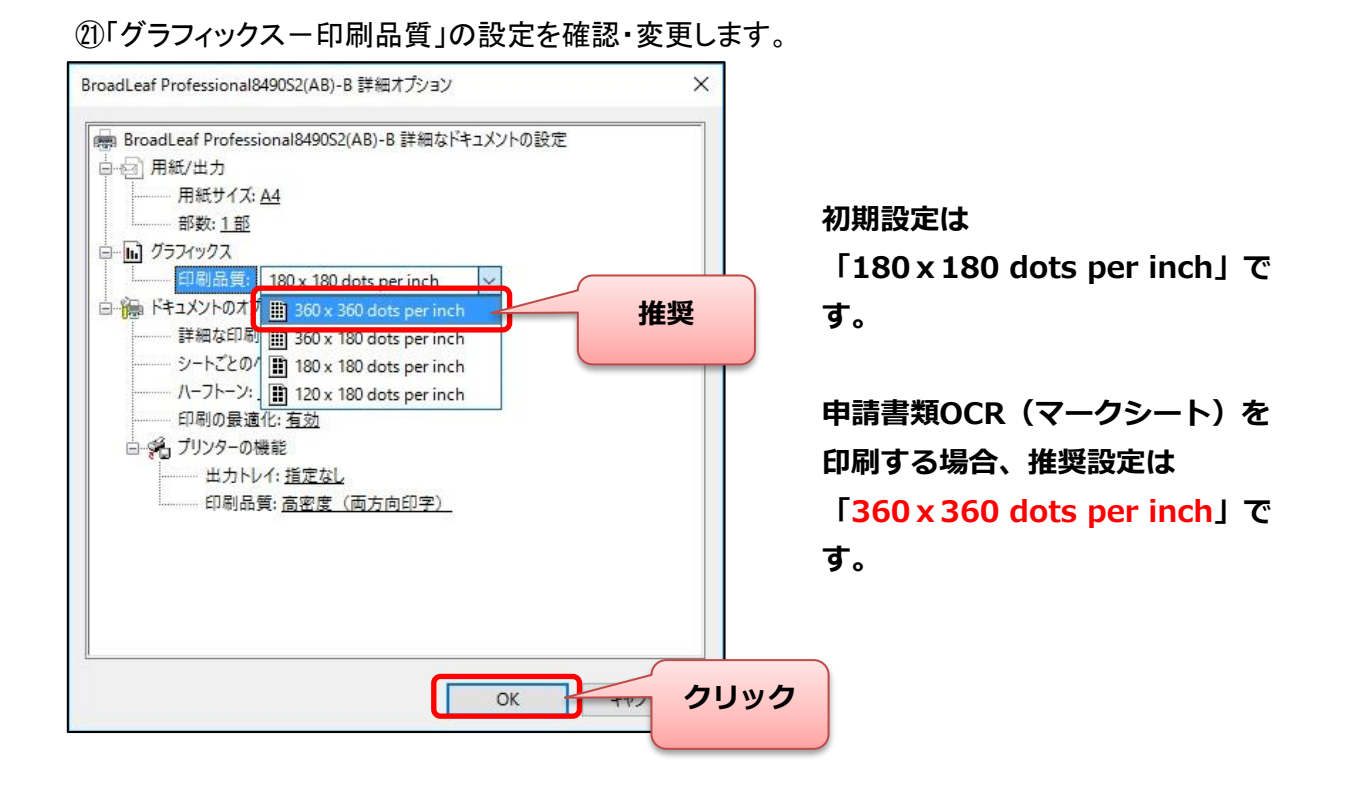

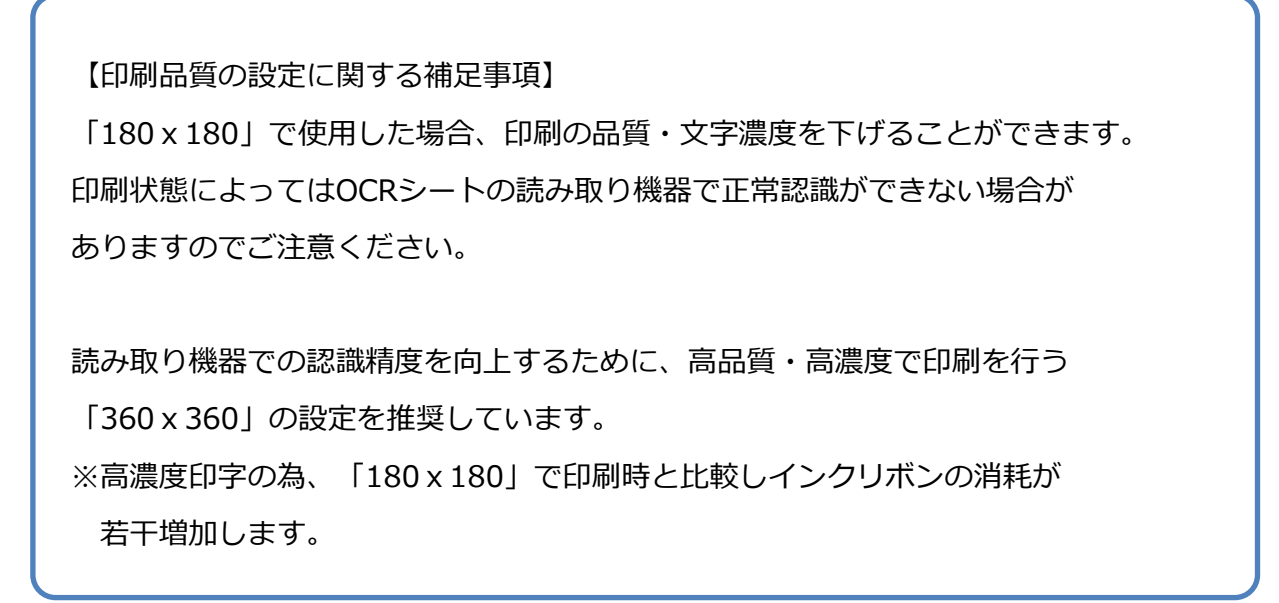

## 通常使うプリンタの設定確認

**Windows10では従来のWindowsと「通常使うプリンタ」の設定が異なっています。 そのため、「通常使うプリンタ」の設定状況を確認します。**

①設定の起動を行います。

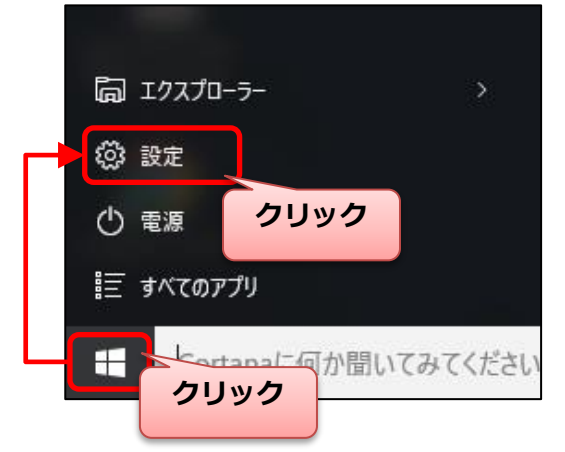

2「デパイス」をクリックします。

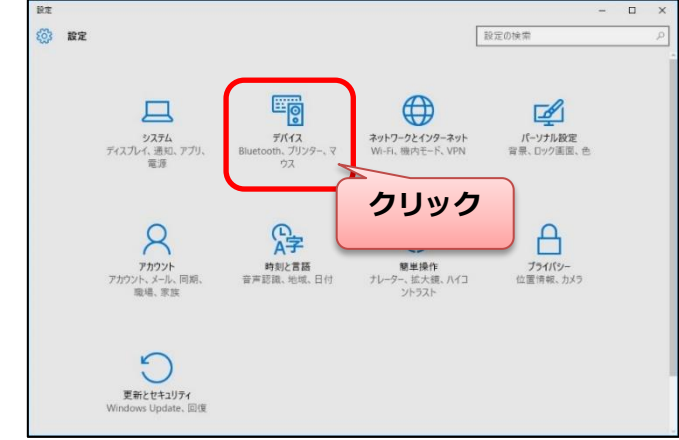

3表示される画面の最下部にある「Windowsで通常使うプリンターを管理する」の設定を確認します。

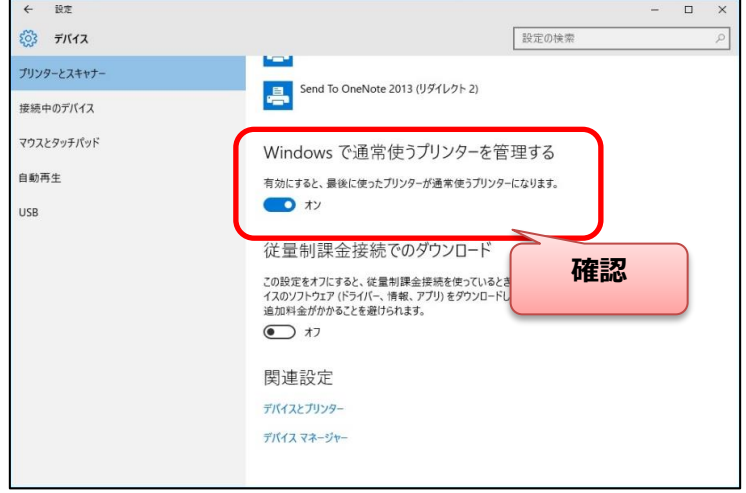

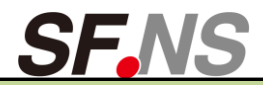

## 通常使うプリンタの設定確認

### ④クリックして設定を「オフ」に変更します。

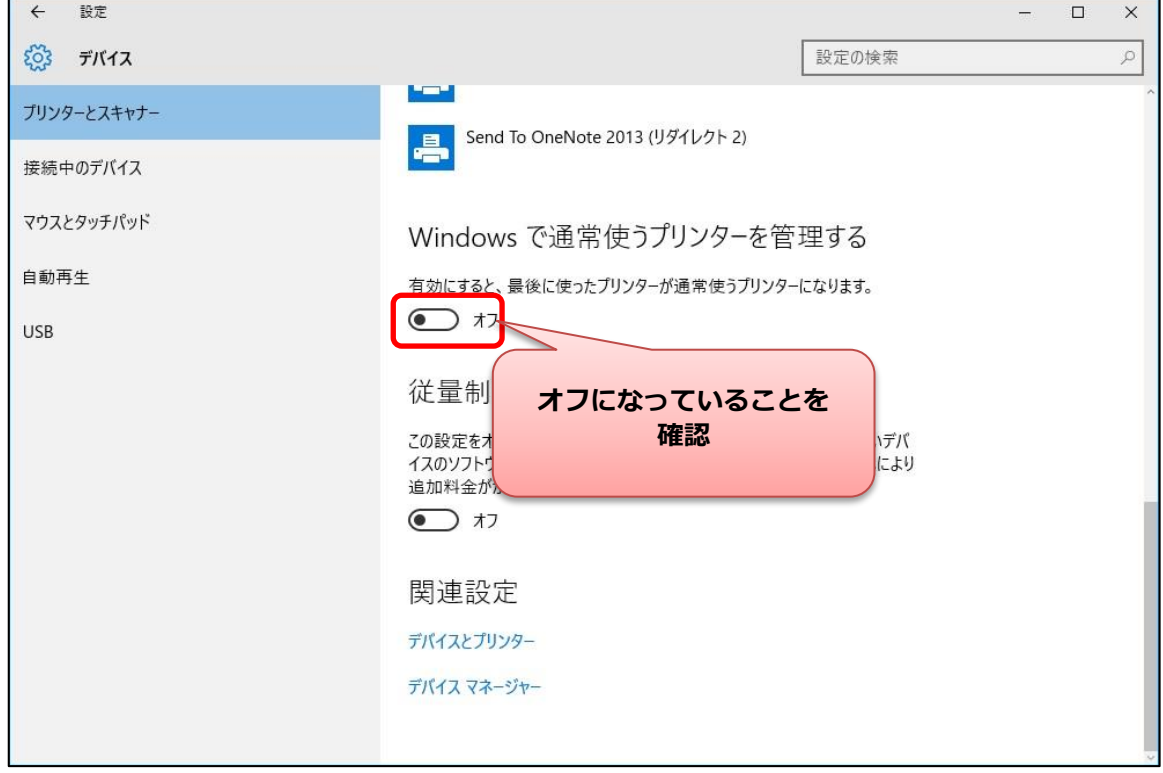

### **アップデート後に.NSのシステム動作に関連する Windows設定を確認します。**

①Windows10にアップデート後、画面左下にある「 」を右クリックします。  $\hat{a}$   $\hat{e}$  $\Box$ いてみてください。 е T. **右クリック**

②「コントロールパネル」をクリックします。

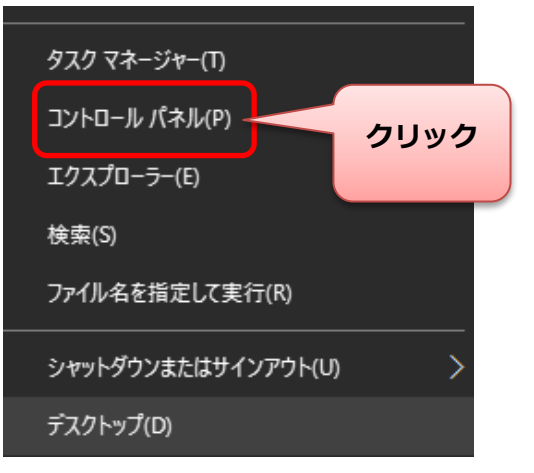

### ③「ユーザーアカウント」をクリックします。

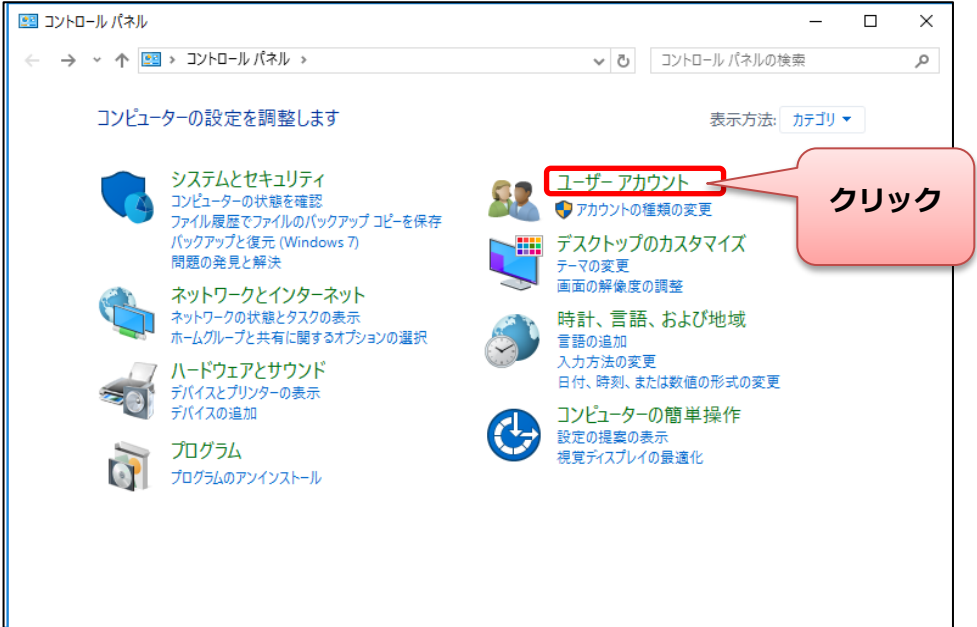

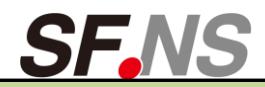

### ④「ユーザーアカウント」をクリックします。

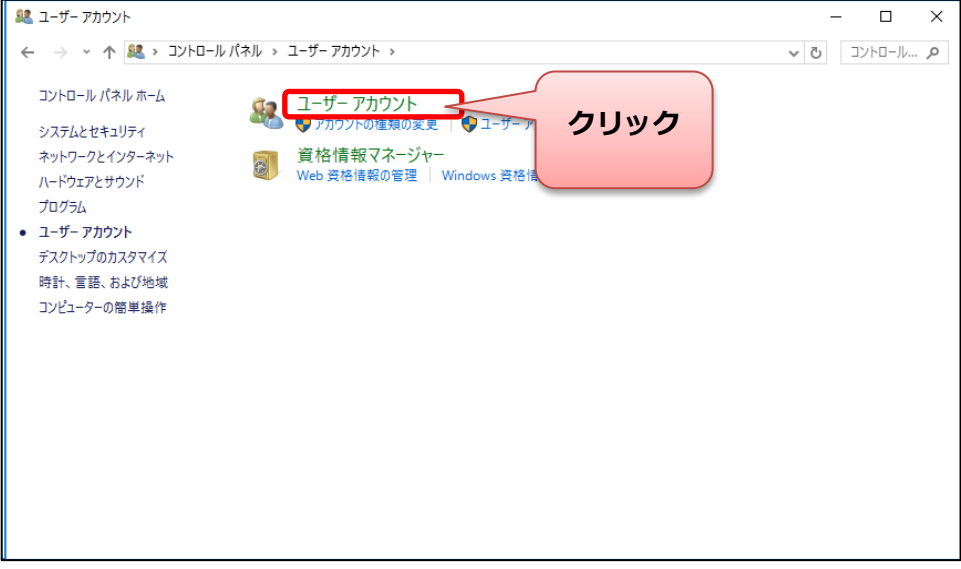

### ⑤「ユーザーアカウント制御設定の変更」をクリックします。

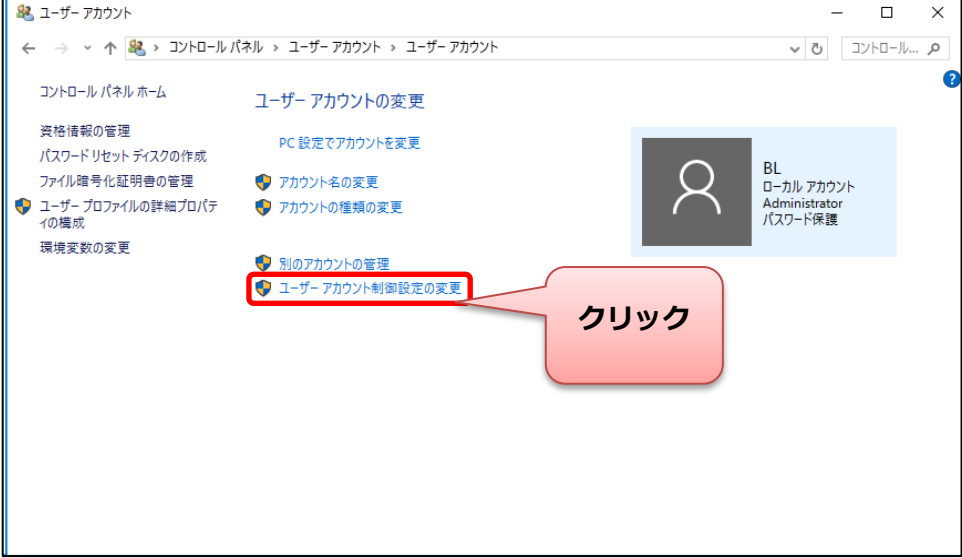

#### ⑥「通知」のレベルを確認します

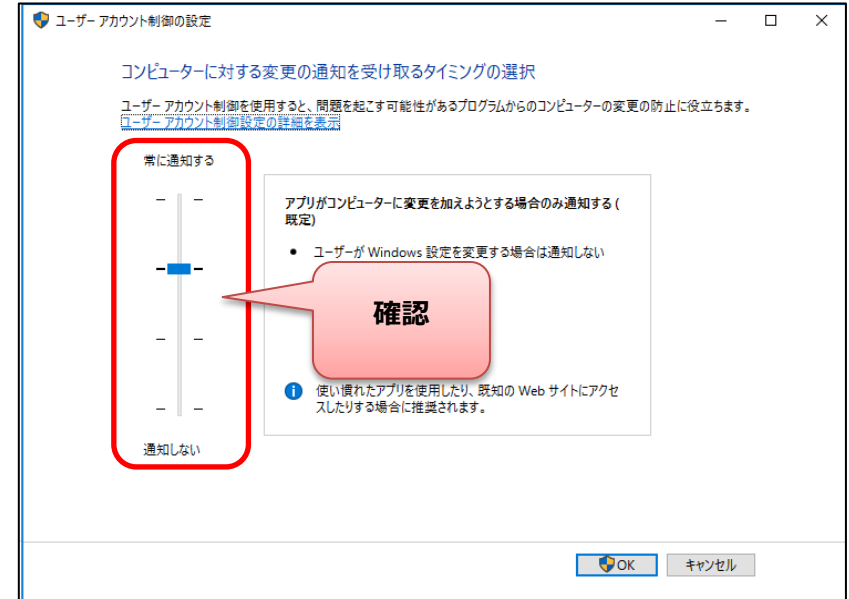

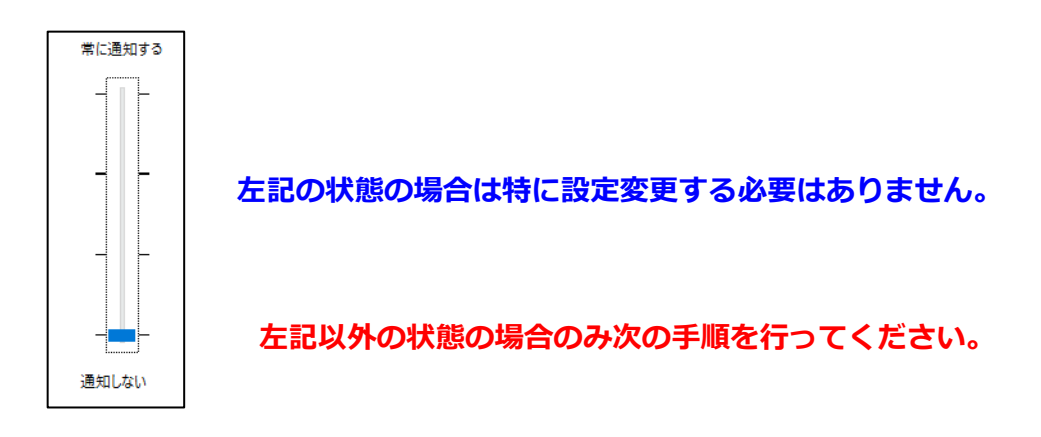

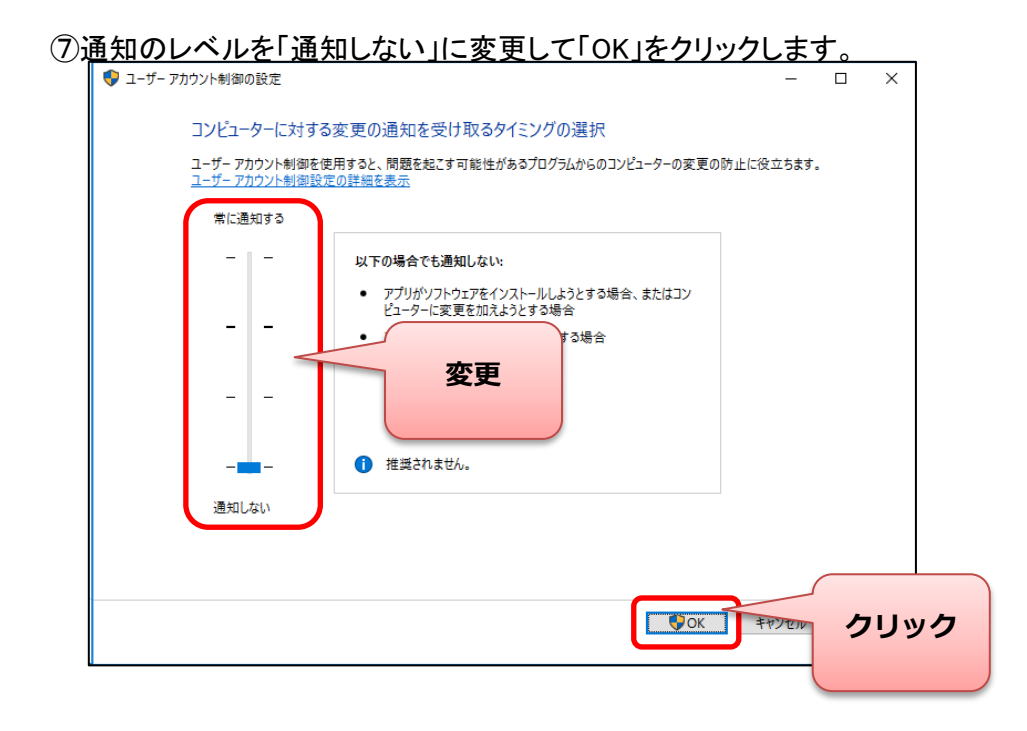

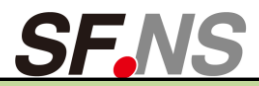

⑧メッセージが表示されるので「はい(Y)」をクリックします。

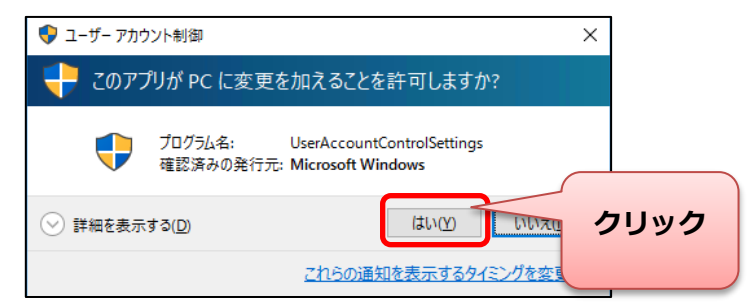

**以上で設定の変更は完了です。**

### 製品管理クライアントの実行権限確認

### **Windows10にアップデート後に.NSシリーズの起動に使用する 「製品管理クライアント」の設定状態を確認します。**

### ■製品管理クライアントの設定内容確認

①Windows10にアップデート後に「製品管理クライアント」のアイコンを右クリックします。

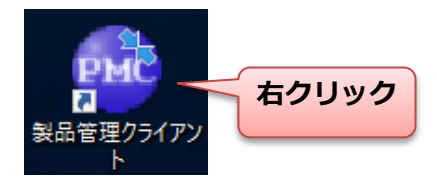

②「プロパティ(R)」をクリックします。

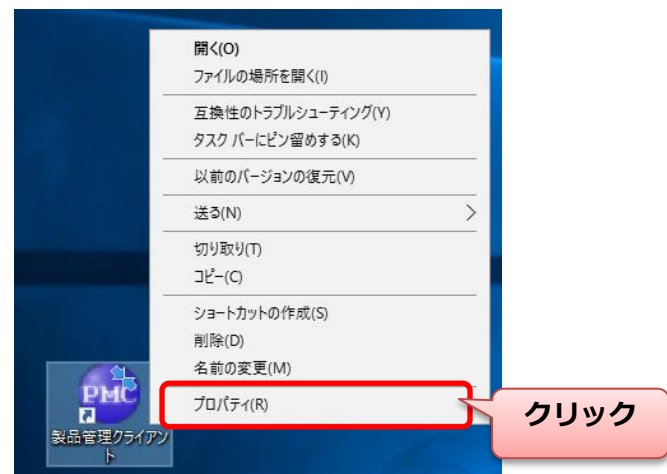

③「互換性」のタブをクリックします。

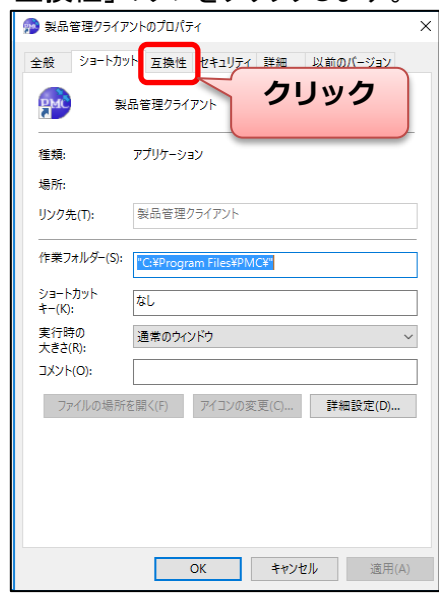

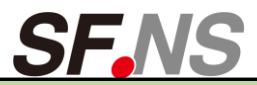

### 製品管理クライアントの実行権限確認

### ④「管理者としてこのプログラムを実行する」の状態確認

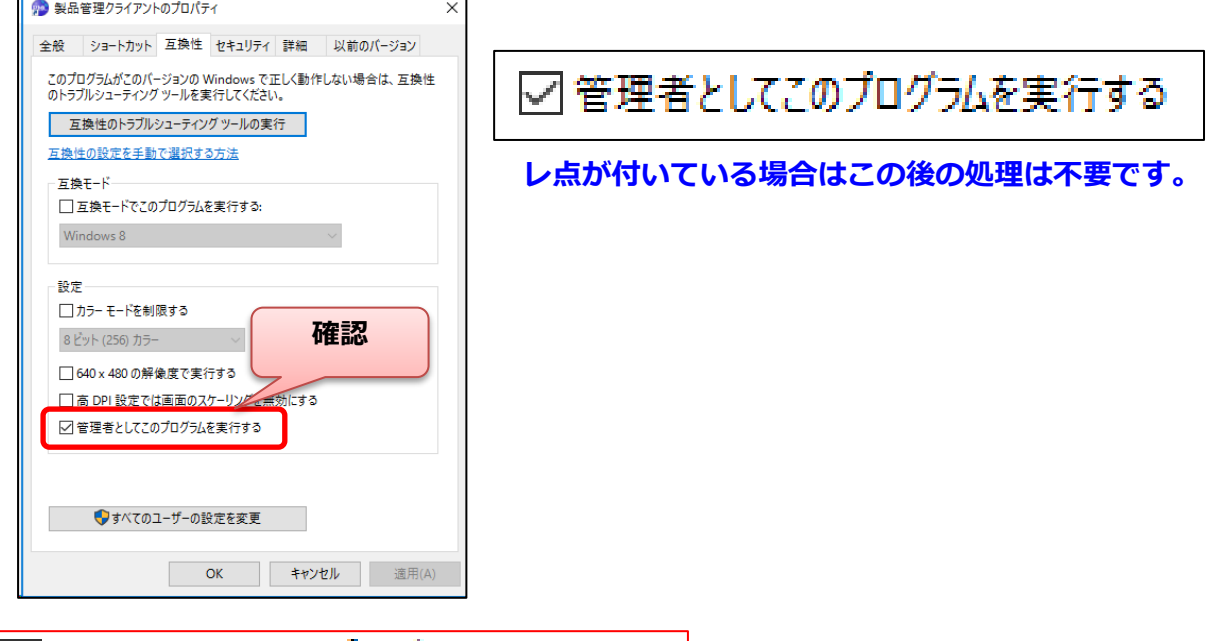

### □管理者としてこのプログラムを実行する

**レ点が付いていない場合は次の手順に進みます。**

⑤「すべてのユーザーの設定を変更」をクリックします。

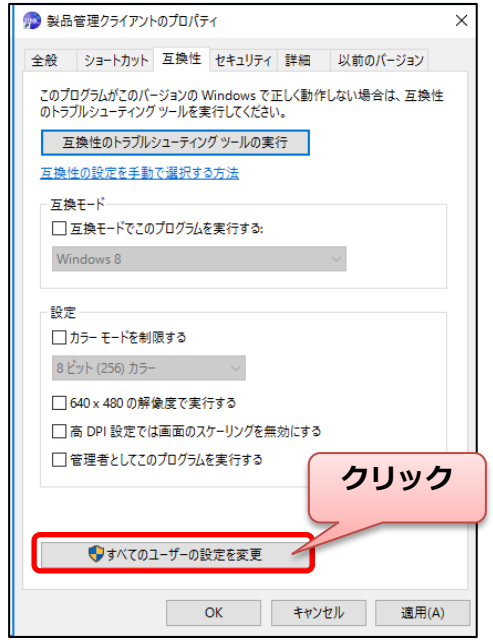

### 製品管理クライアントの実行権限確認

⑥「管理者としてこのプログラムを実行する」にレ点を付けて「適用(A)」をクリックします。

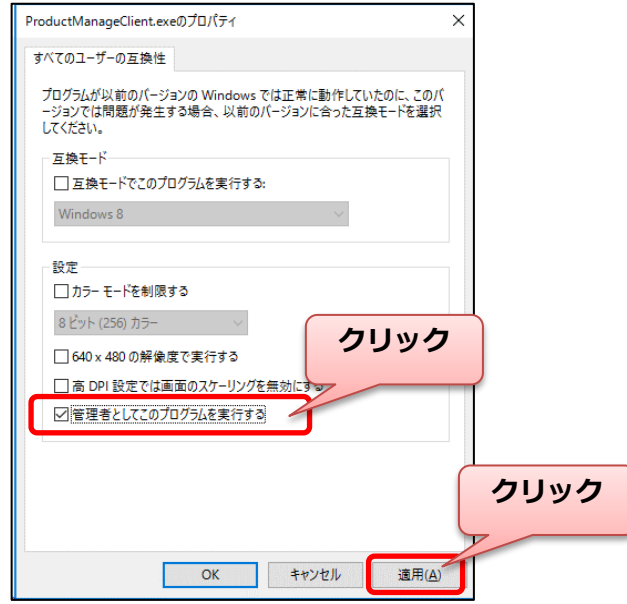

⑦「OK」クリック後、「互換性」タブの「管理者としてこのプログラムを実行する」に レ点チェックが付いていることを確認します。

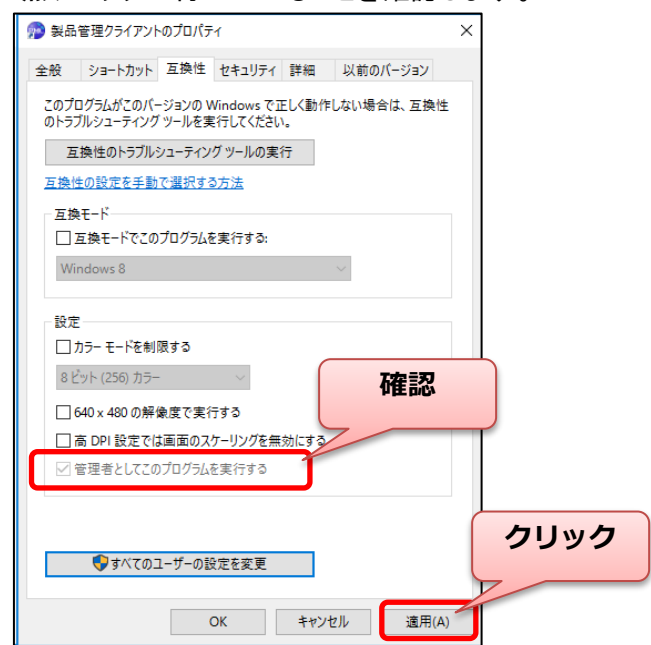

### **以上で製品管理クライアントの設定内容確認は完了です。**

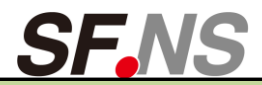

### 「入力方式の切り替え」方式の設定確認

### **アップデート後に.NSのシステム動作に関連する Windows設定を確認します。**

①Windows10にアップデート後、画面左下にある「 」を右クリックします。

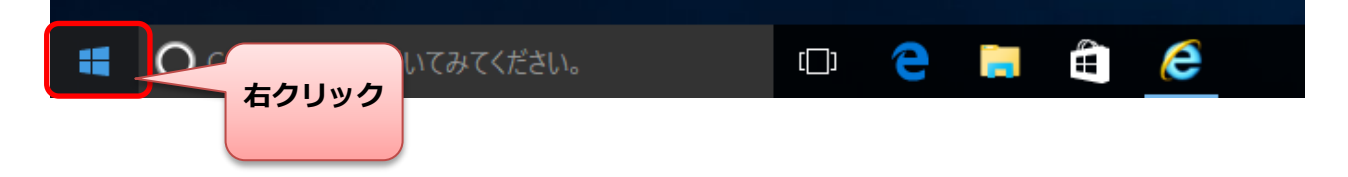

②「コントロールパネル」をクリックします。

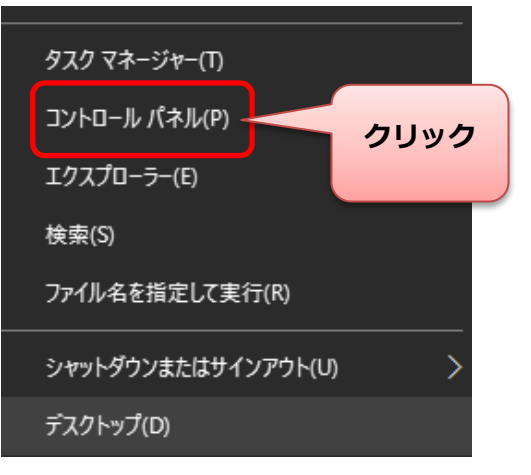

### ③「時計、言語、および地域」をクリックします。

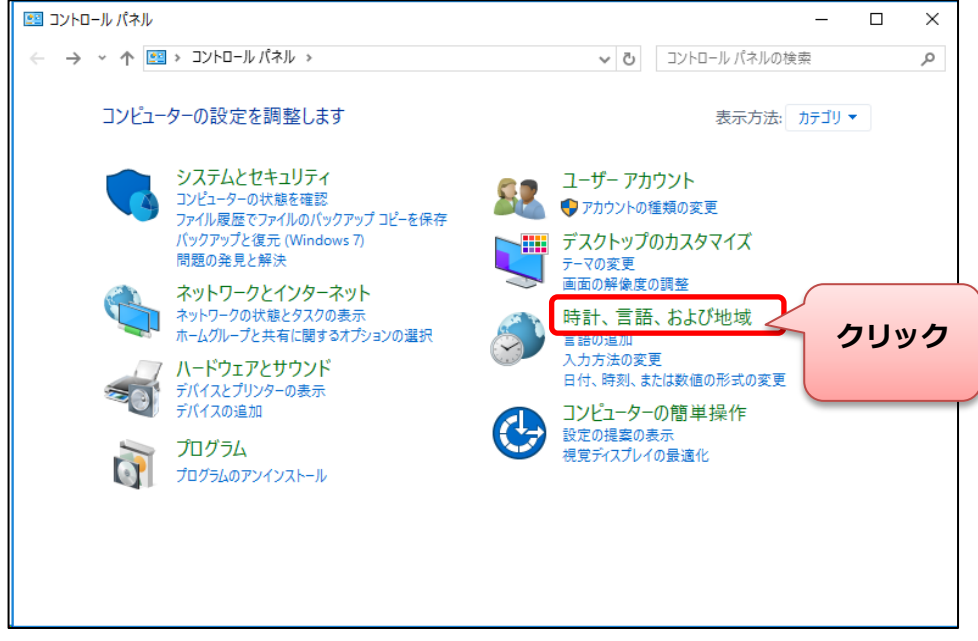

## 「入力方式の切り替え」方式の設定確認

### ④「言語」をクリックします。

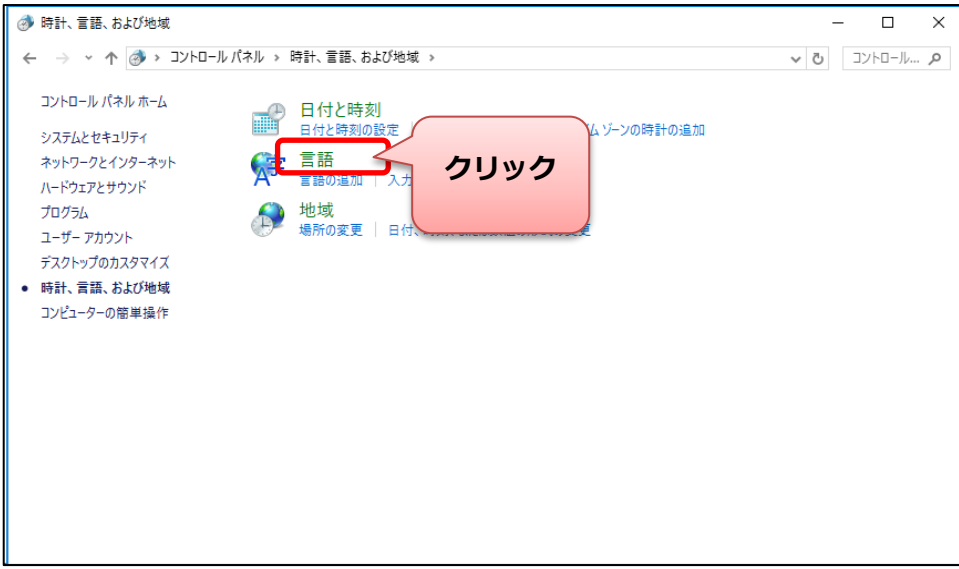

#### ⑤「詳細設定」をクリックします。

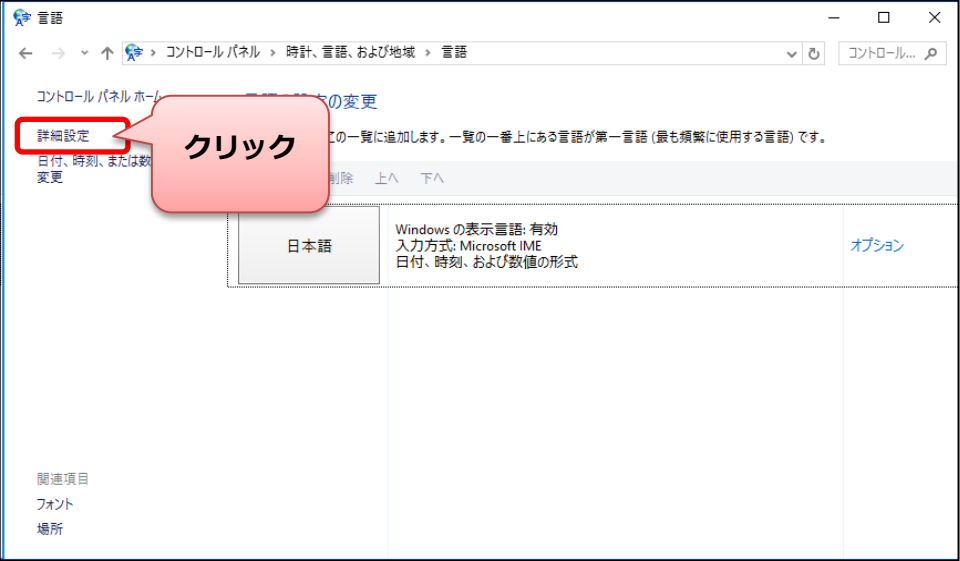

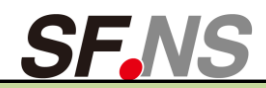

## 「入力方式の切り替え」方式の設定確認

### ⑥「入力方式の切り替え」を確認します。

「アプリウィンドウごとに異なる入力方式を設定する」にレ点チェックを付け「保存」をクリックします。

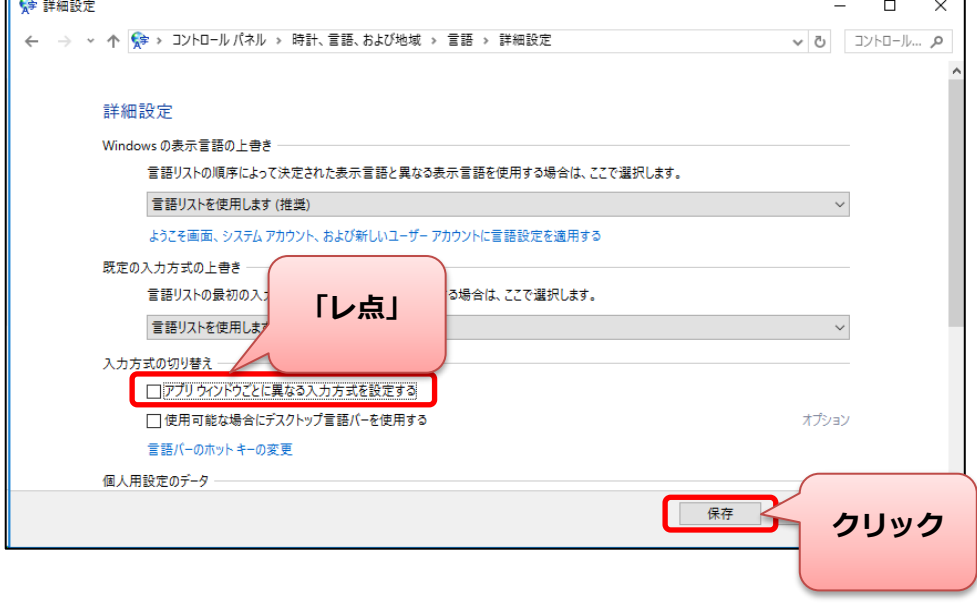

### Adobe Acrobat Readerのバージョン確認

### **アップデート後に.NSのシステム動作に関連する**

### **Windows設定を確認します。**

### **※最新のバージョン以外は正常動作しない可能性があります。**

### ■ Adobe Acrobat Reader DCが導入されている場合

①デスクトップに表示のアイコンをダブルクリックします。

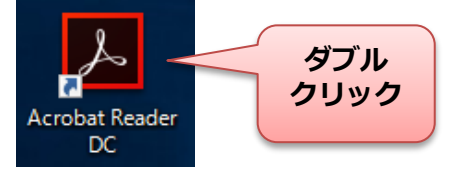

#### ②「ヘルプ(H)」をクリックします。

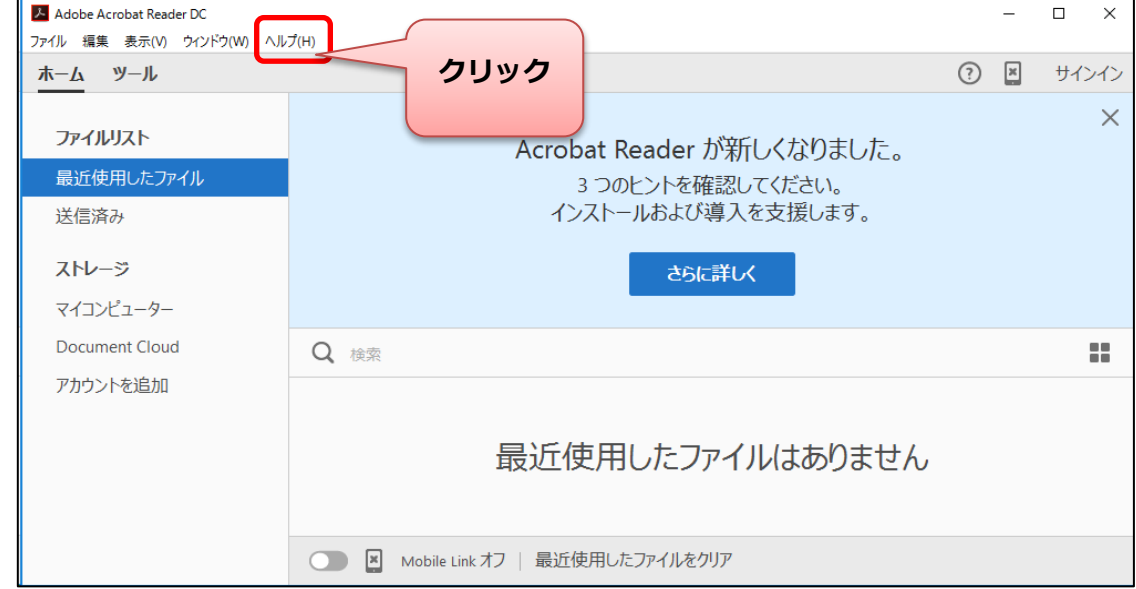

### ③「アップデートの有無をチェック(U)」をクリックします。

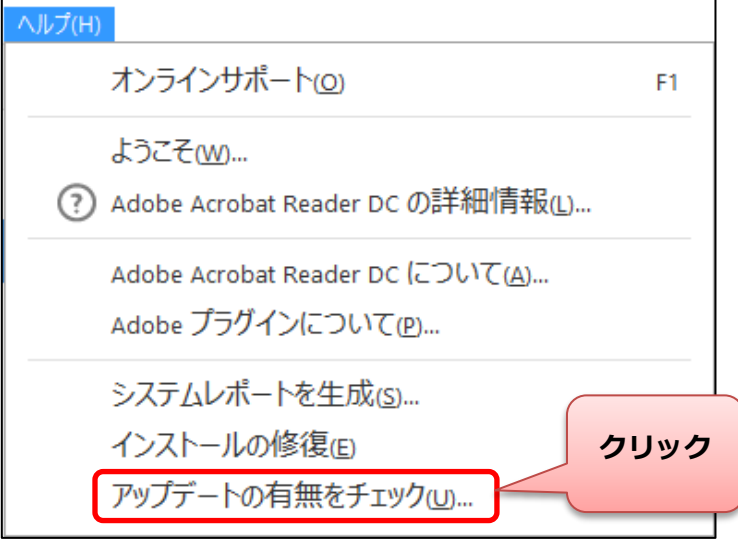

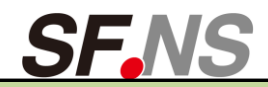

### Adobe Acrobat Readerのバージョン確認

④最新の状態でない場合は下記画面が表示されます。 「ダウンロード(D)」をクリックします。

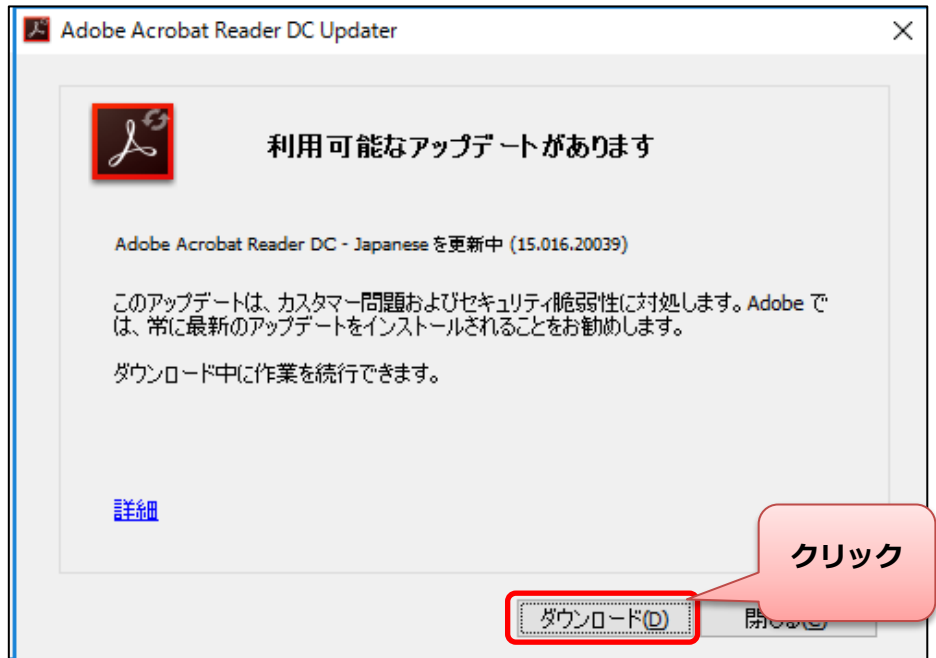

#### ⑤ダウンロードが完了するとインストール確認の画面が表示されます。 「インストール(I)」をクリックします。

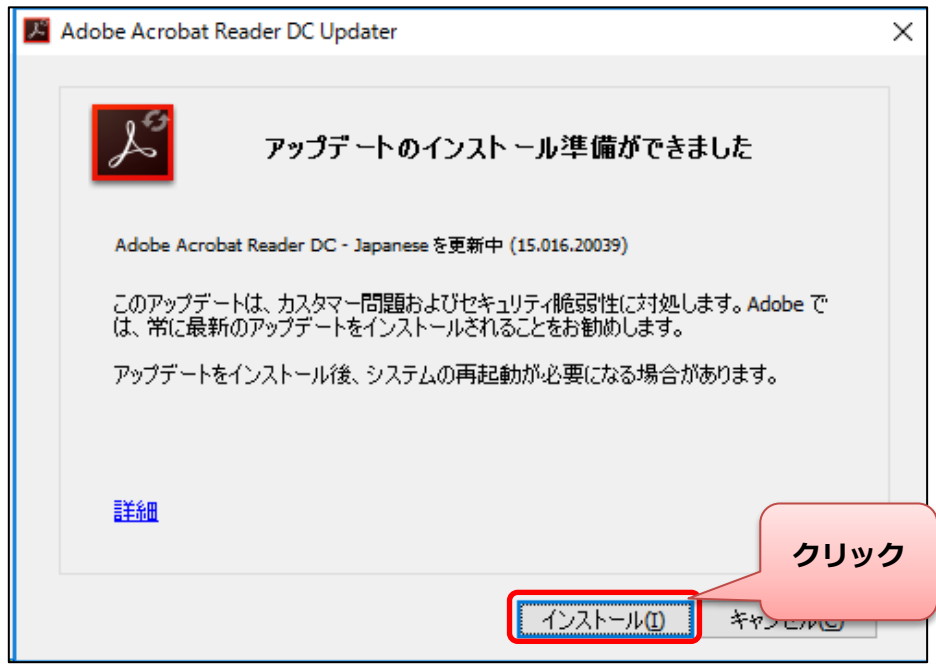

### Adobe Acrobat Readerのバージョン確認

⑥インストール処理完了後、再起動が必要となる場合があります。 下記のメッセージが表示された場合は「今すぐ再起動(R)」をクリックしパソコンの再起動を行います。

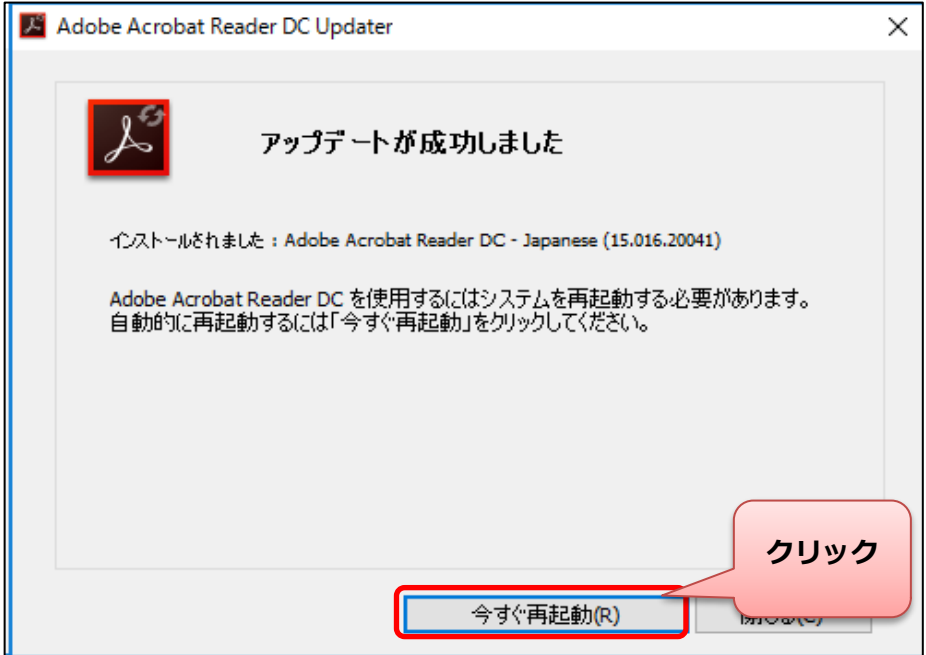

#### ⑦再起動後、同様の手順を実施し下記の画面が表示されたら処理完了です。

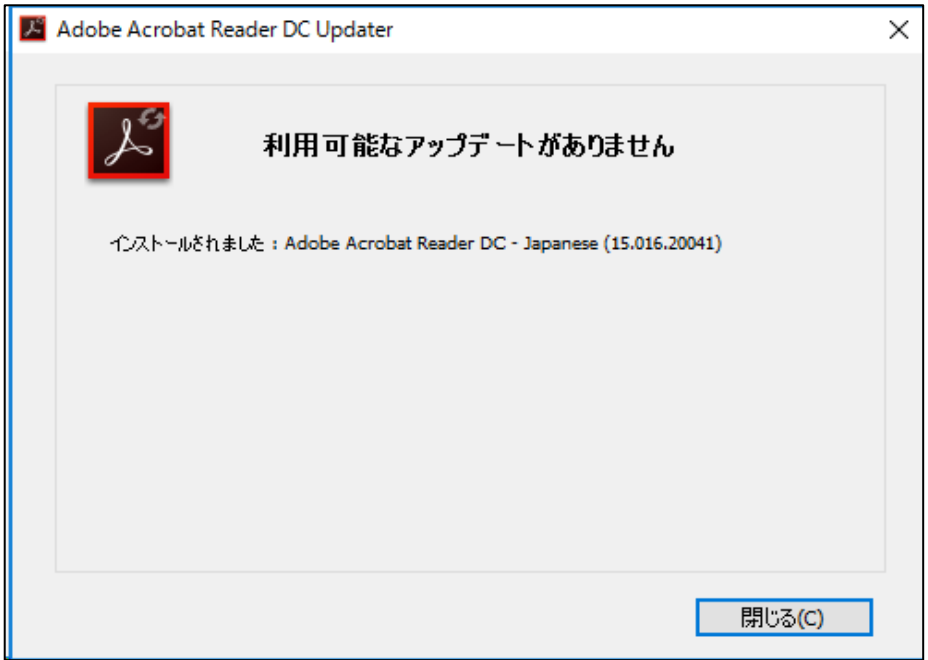

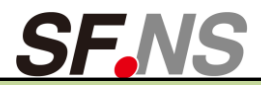

## Windows10利用上の注意点

**Windows10には各種の新機能が搭載されています。 下記機能を利用した場合、.NSシリーズが正常動作しませんのでご注意ください。**

**①タブレットモードの利用不可**

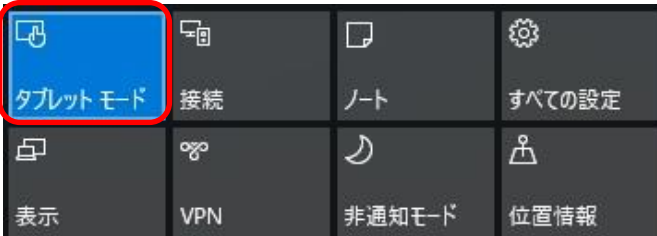

**Windows10の「タブレットモード」では .NSシリーズが正常動作しません。 タブレットモードでの利用は行わないでください**

### **②マルチデスクトップ環境での動作不可**

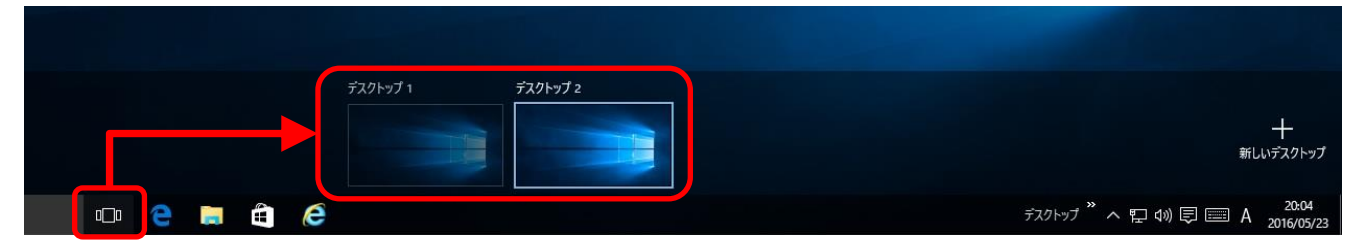

**マルチデスクトップ機能を利用して.NSシリーズを動作・利用することはできません。**

### **③Microsoft Edgeの利用不可**

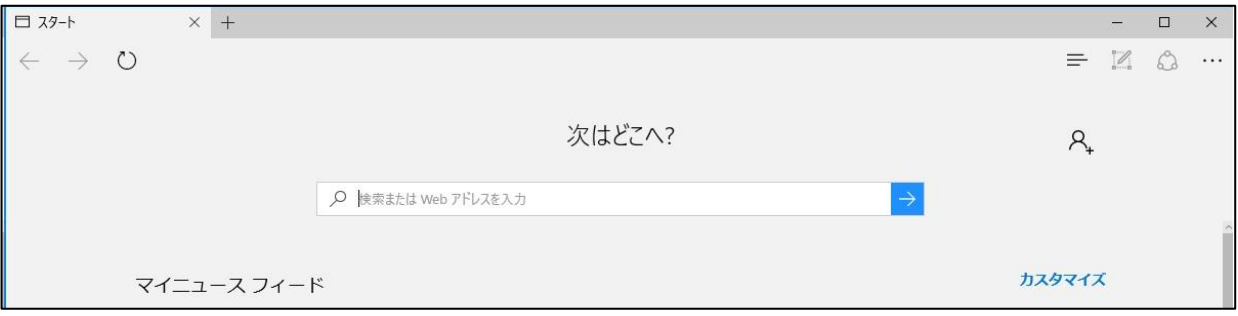

**外部連携などの機能を利用する場合、使用ブラウザはEdgeは非対応となります。 InternetExplorerのご利用が推奨となります。**

**伝票印刷時のプレビューで文字化けが発生するケースがあります。**

**マイクロソフトより、Windows10アップグレードにより特定の条件で文字化けが発生され ていることが報告されております。**https://support.microsoft.com/ja-jp/kb/3144536 **その場合、以下手順をご確認の上、パソコンの設定変更を行っていただきますよう、お願いい たします。**

※各作業には管理者権限が必要です。管理者ユーザーでサインインしてください。

**本手順にご不明な点がございましたら処理を実行する前に 目次記載の弊社コールセンターまでご連絡願います。**

### **①レジストリの情報を削除します。**

1) キーボードの Windows キーを押下したまま R キーを押下し、「ファイル名を指定して実行」 を開きます。 ※ スタート ボタンの右クリックで表示されるメニューから選択することもできます。

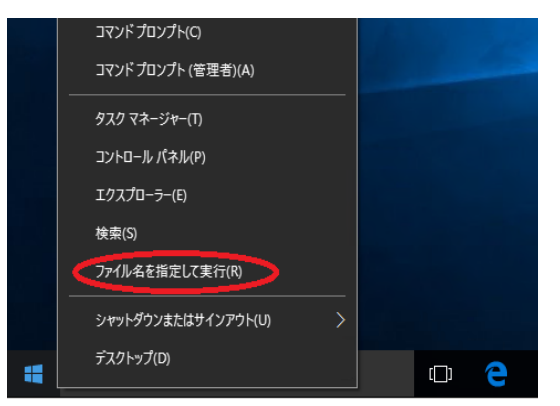

2) 「名前 (O)」 欄に 「regedit.exe」 と入力し、[OK] をクリック、またはタップします。

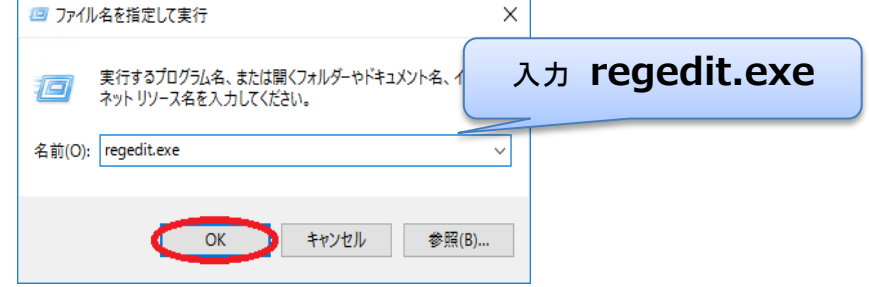

3) 「ユーザー アカウント制御」の画面が表示されたら、[はい (Y)] をクリックします。

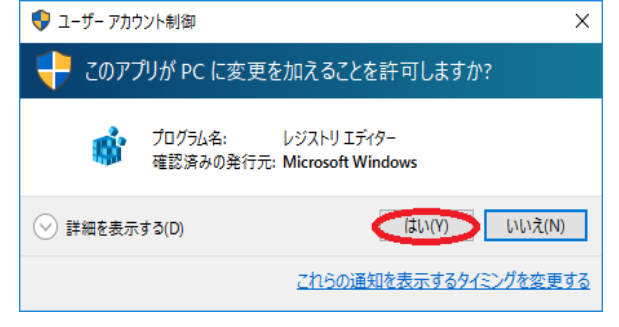

- 4) レジストリ エディターの左ペインのツリーから、下記のキーを展開し、選択します。 **[コンピューター]**
	- **[HKEY\_LOCAL\_MACHINE]**
		- **[SOFTWARE]**
			- **[Microsoft]**
				- **[Windows NT]**
					- **[CurrentVersion]**
						- **[Fonts]**

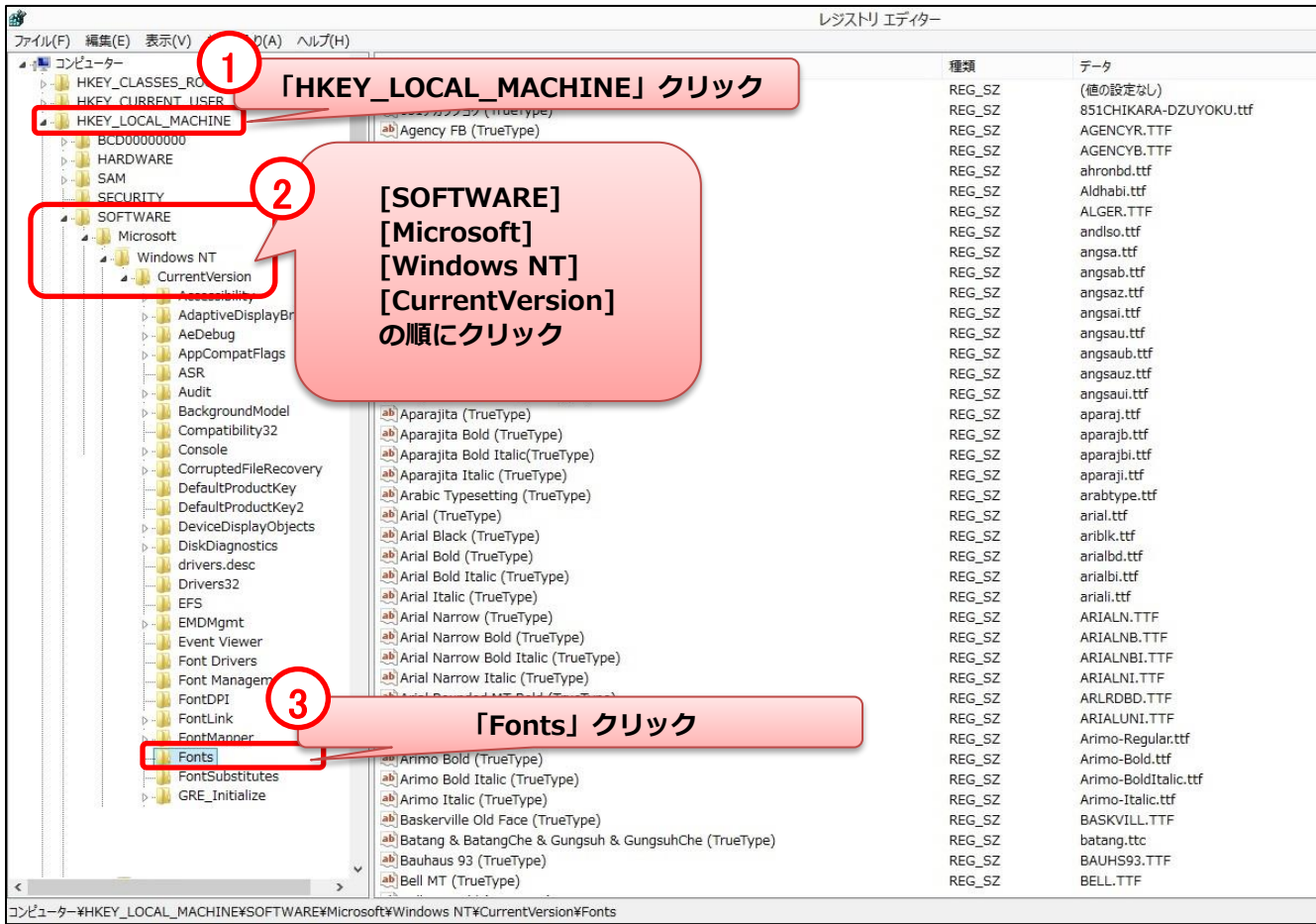

**SF.NS** 

#### 5) 「Fonts」が正常に選択できると下記のような画面が表示されます。

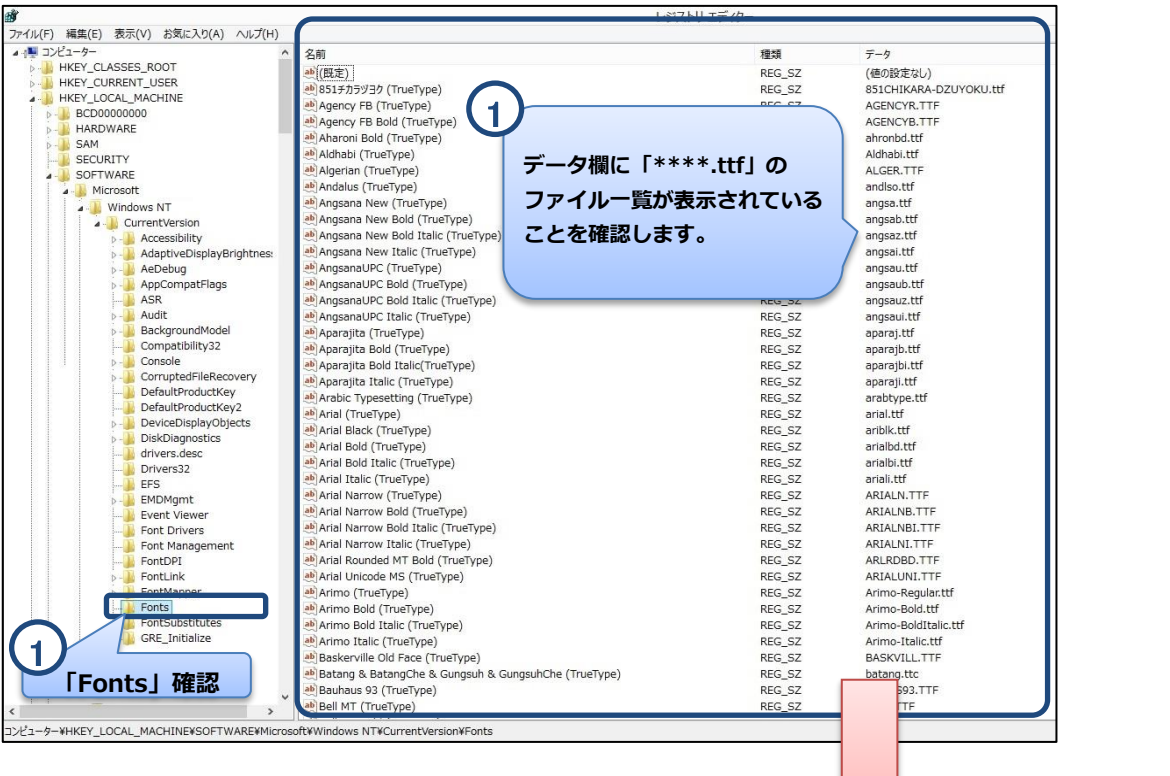

### 6) 複数の重複フォントファイルの確認をします。

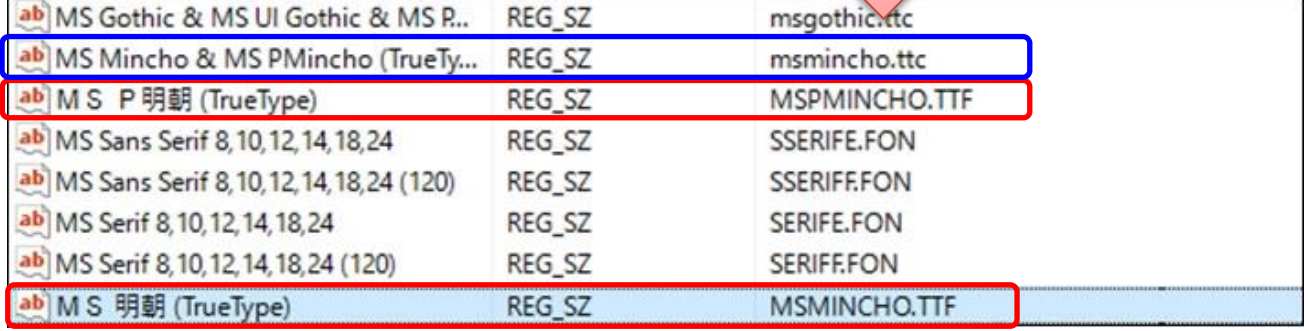

### ■確認するフォントファイル

- ① **MS P明朝(TrueType) MSPMINCHO.TTF**
- ② **MS 明朝(TrueType) MSMINCHO.TTF**
- ③ **MS Mincho & MS PMincho(TrueType)msmincho.ttc**

上記のフォントファイル③以外が存在する場合に、以降の処理が必要となります。

**※①②のフォントが存在しない場合には本手順は不要です。**

**フォントの重複が見つからない場合は以降の処理は不要です。**

### 7) フォントファイルの重複が確認できた場合、従来使用していたフォントファイルを削除します。 **フォントの重複が見つからない場合は以降の処理は不要です。**

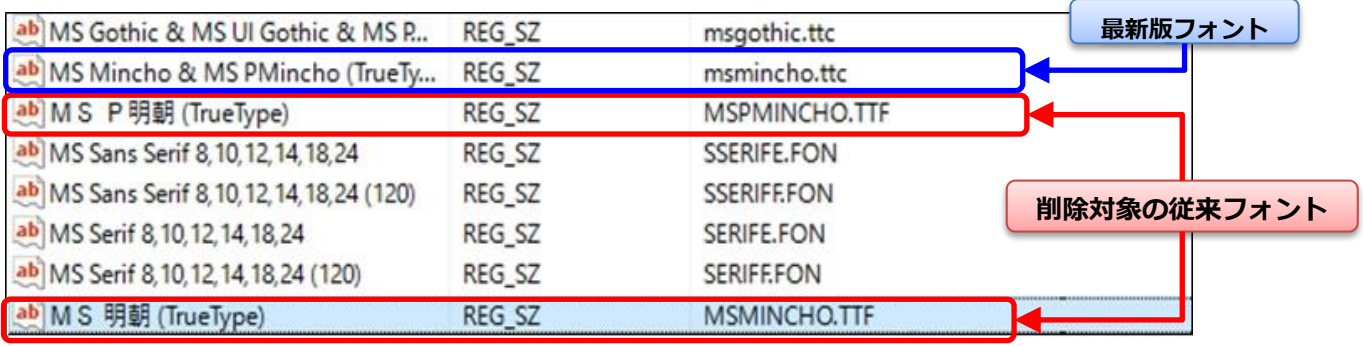

### 8) 従来フォントファイルの削除

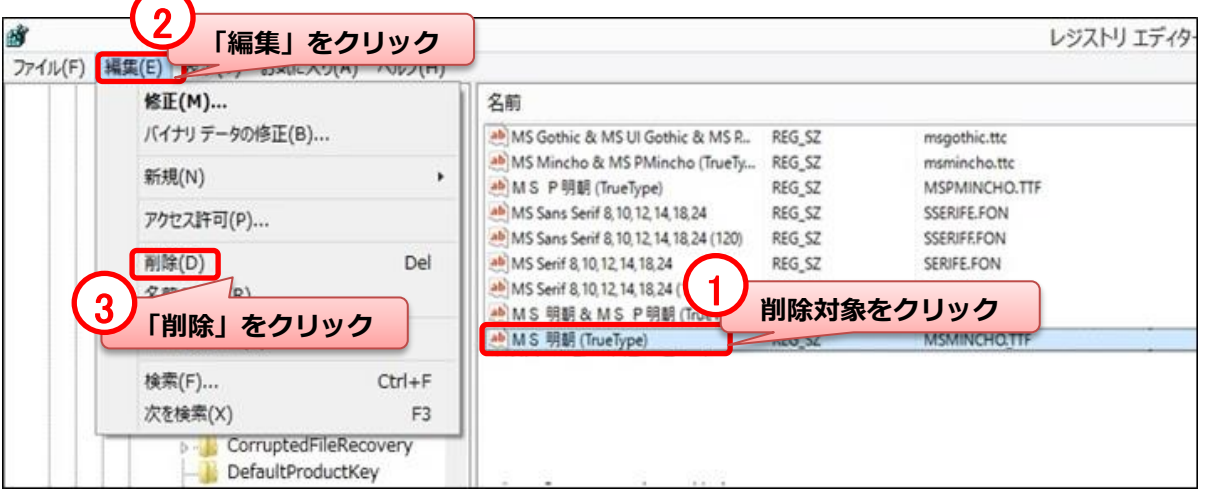

### 9) 「値の削除の確認」画面が表示されたら、[はい (Y)] をクリックします。

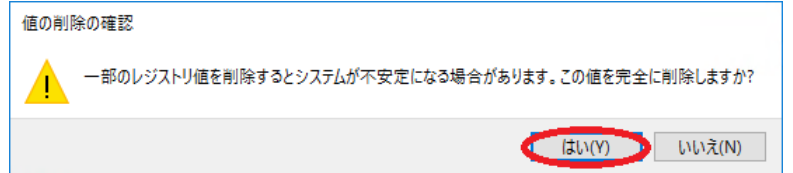

### **前手順で確認したフォントを同様の手順で削除します。 ※重複が確認できない場合はフォントの削除は行わないでください。**

10) レジストリ エディターを終了し、コンピューターを再起動します。

**SF.NS** 

### **②フォントファイルを削除します。**

1) スタート ボタンを右クリックで表示されるメニューから [コマンド プロンプト (管理者)(A)] を選択します。

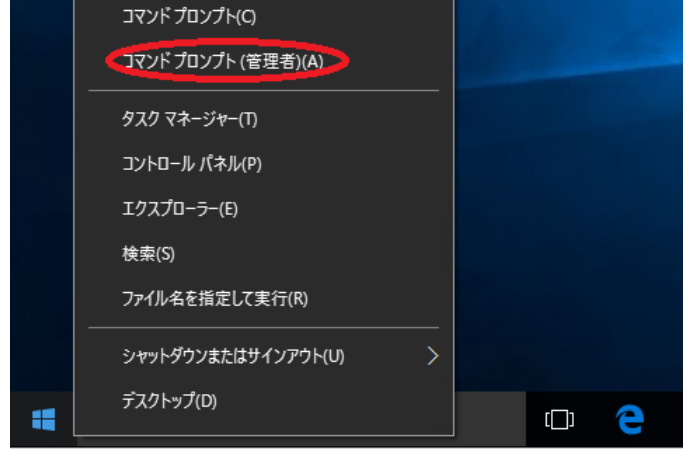

2) 「ユーザー アカウント制御」 の画面が表示されたら、[はい (Y)] をクリックします。

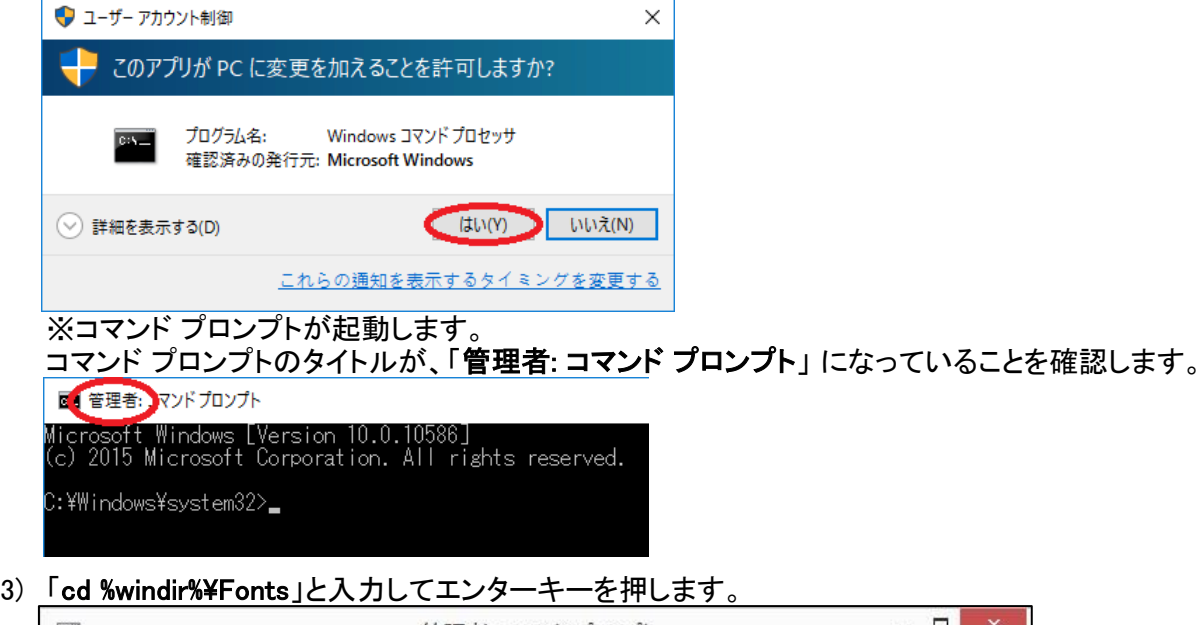

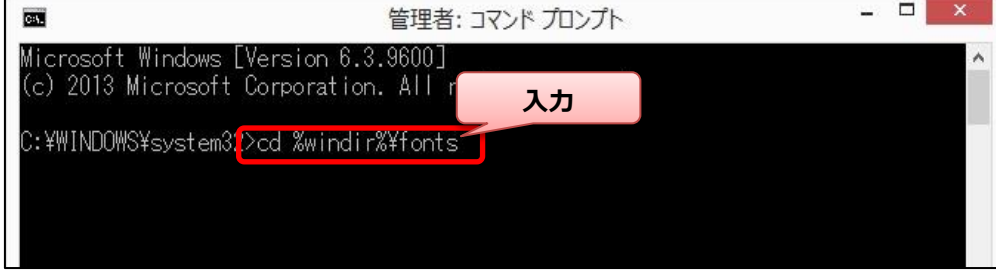

4) 「c:\windows\Fonts」と表示されていることを確認します。

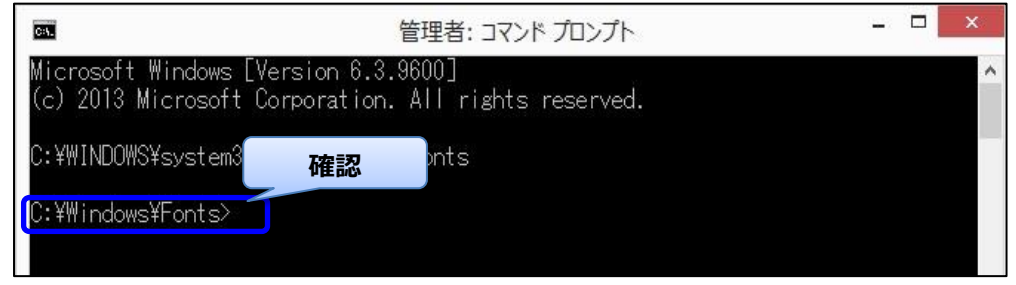

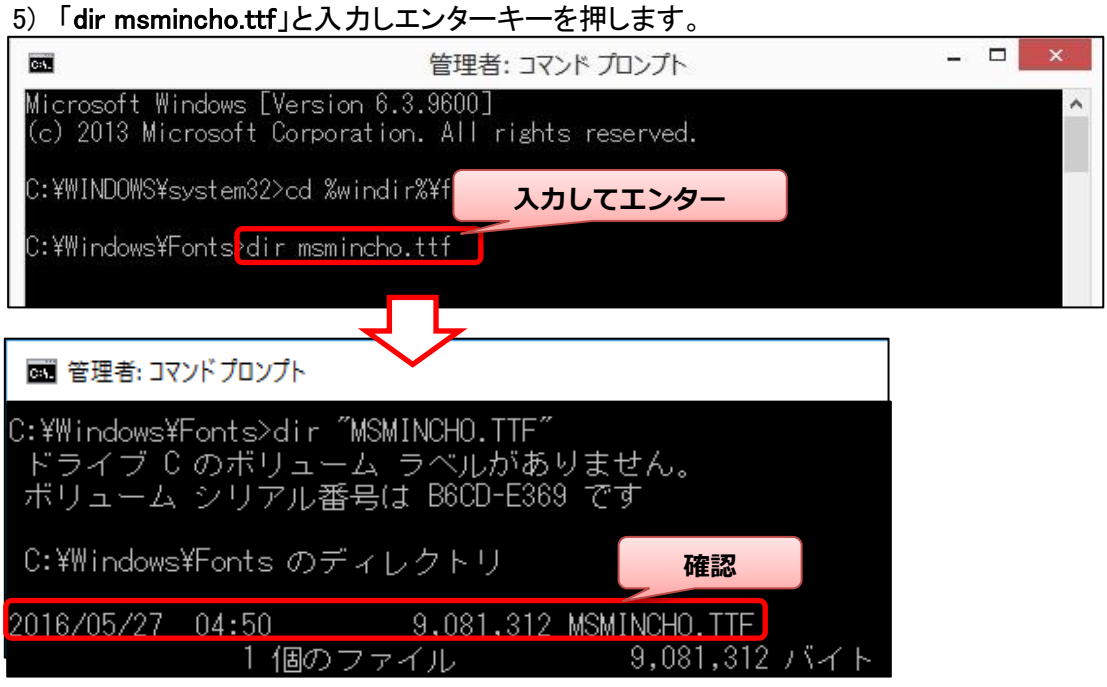

**削除対象のファイルが存在する場合は上記の表示になります。 「ファイルが見つかりません」と表示される場合は、以降の処理はお控えください。**

6) 「del "msmincho.ttf"」と入力してエンターキーを押します。

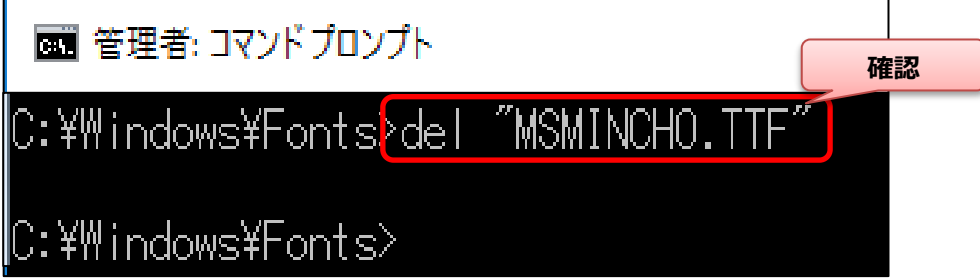

**【注意】**

**誤った文字を入力すると削除対象以外のフォントファイルを削除する可能性があり ます。**

**エンターキーを押す前に入力内容を再確認してください。**

**エンターキーを押した後、削除に成功すると何もメッセージ表示なく、 上記の画面表示となります。**

**SF.NS** 

7) 「dir mspmincho.ttf」と入力しエンターキーを押します。

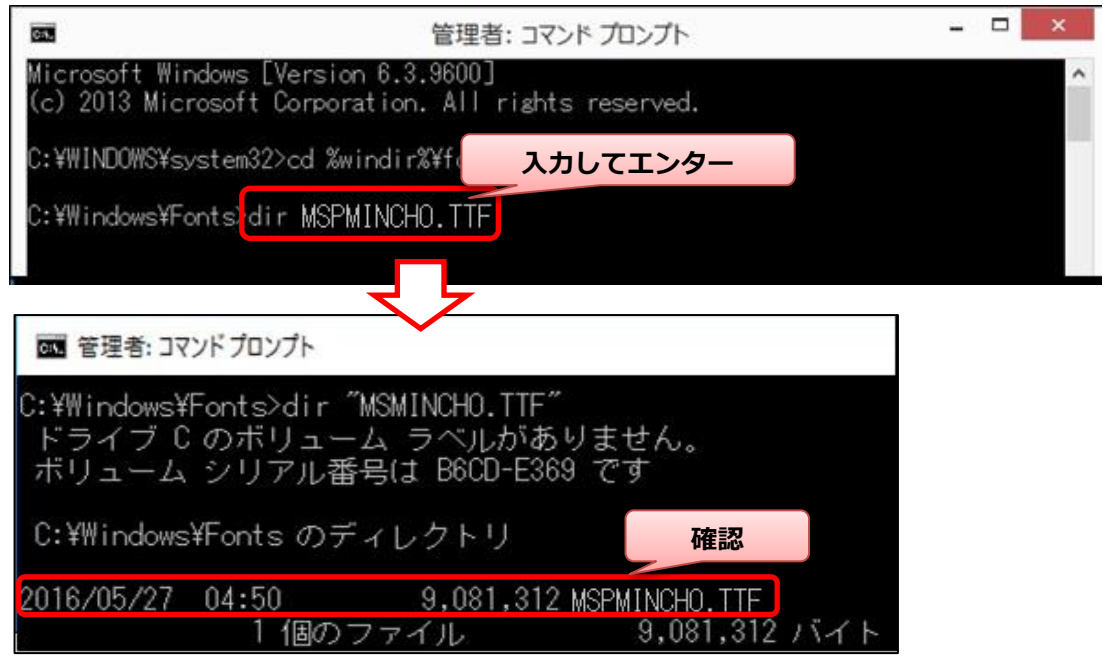

**削除対象のファイルが存在する場合は上記の表示になります。 「ファイルが見つかりません」と表示される場合は、以降の処理はお控えください。**

8) 「del "mspmincho.ttf"」と入力してエンターキーを押します。

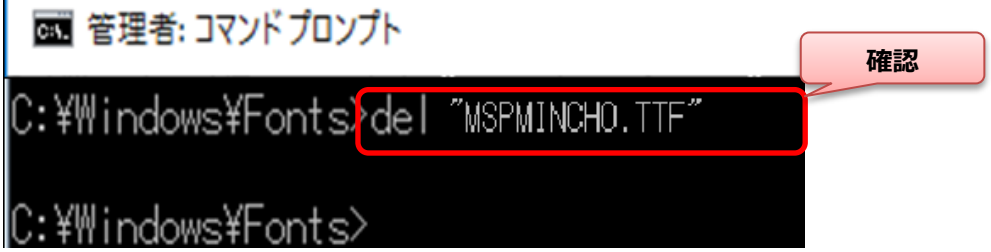

**【注意】**

**誤った文字を入力すると削除対象以外のフォントファイルを削除する可能性があり ます。**

**エンターキーを押す前に入力内容を再確認してください。**

**上記処理を行っても印刷プレビューが正常に表示できない場合は お手数ですが弊社コールセンターまでお問合せください。**

- **③日本語補助フォントをインストールします。**
	- 1) スタート メニューから、[設定] を開きます。

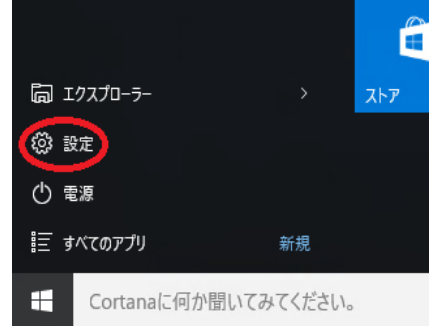

2) 設定の一覧から [システム] を開きます。

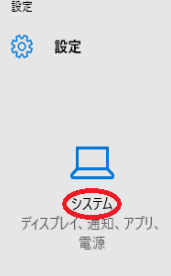

3) リストから [アプリと機能] を選択し、[オプション機能の管理] を開きます。

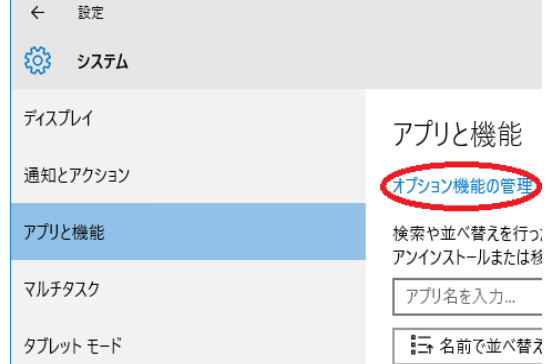

4) オプション機能の管理で、[機能の追加] を開きます。

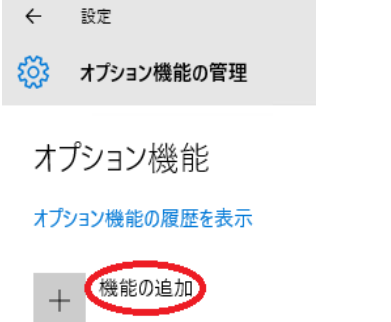

**SF.NS** 

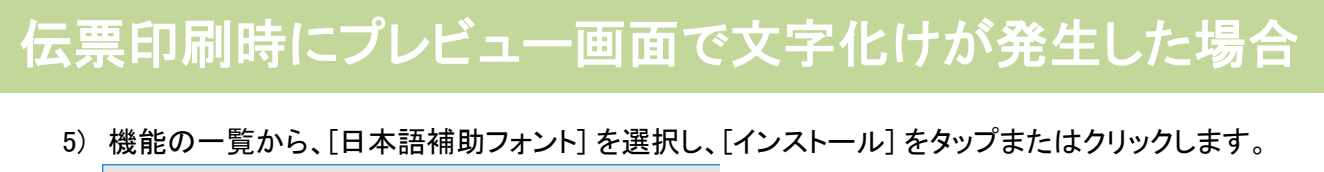

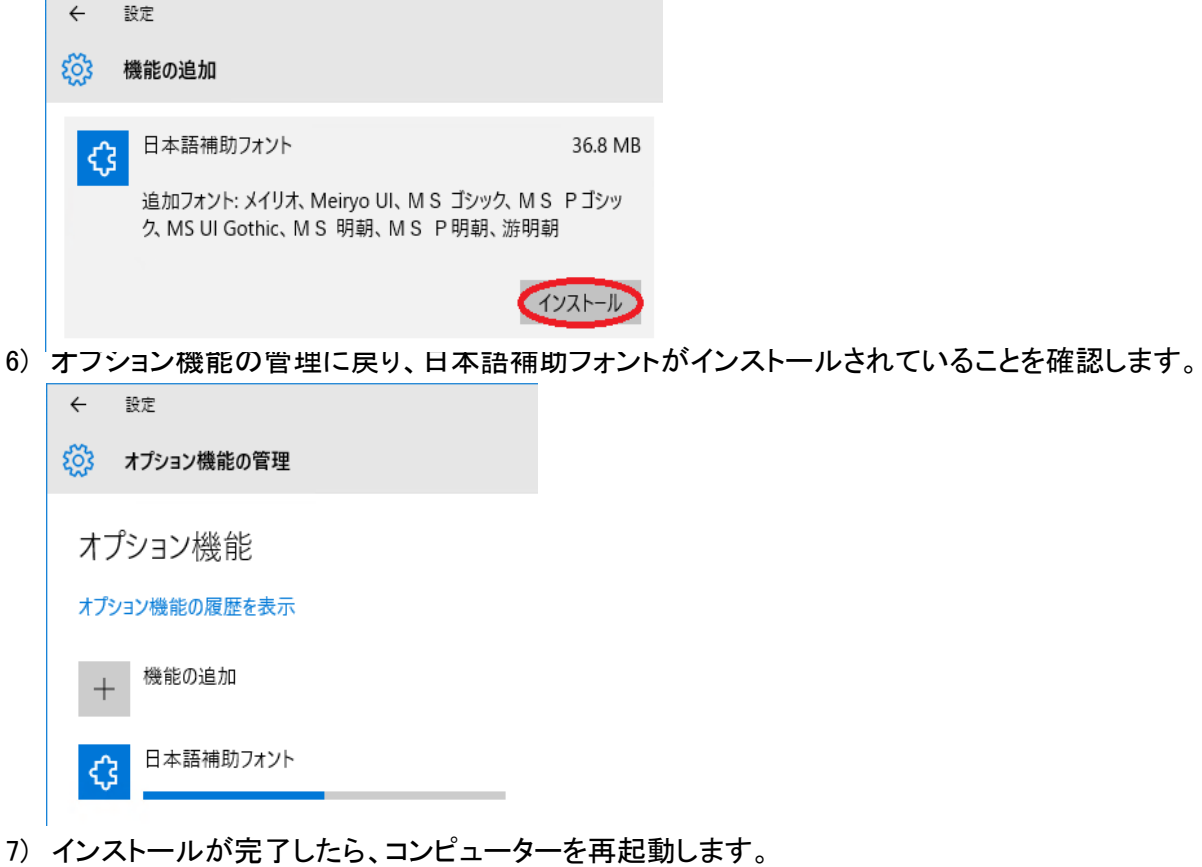

8) 伝票を印刷し、文字化けが解消されているかご確認下さい。

#### 【ご注意】 ①本操作マニュアルの内容の一部または全部を無断転載することは禁止さ れています。

- ②本操作マニュアルの内容に関しては将来予告なしに変更することがありま す。
- ③本操作マニュアルの内容について、誤りや記載漏れなどお気づきの点が ありましたら、本操作マニュアルの発行所までご連絡ください。連絡先は巻 末に記載してあります。
- ④運用した結果の損害については、③項にかかわらず責任を負いかねます ので、ご了承下さい。

### Windows10アップグレード後の設定手順(Win7→Win10)

# **SF.NS**

2016年05月18日 第1刷発行 2016年06月27日 第2刷発行 発行所 株式会社ブロードリーフ 〒140-0002 東京都品川区東品川4-13-14 グラスキューブ品川 TEL 0570-0570-10

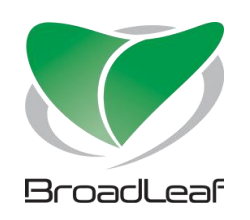